**ФЕДЕРАЛЬНОЕ АГЕНТСТВО ПО ОБРАЗОВАНИЮ**

**Томский государственный университет систем управления и радиоэлектроники (ТУСУР)**

**Кафедра радиотехнических систем (РТС)**

# **А.М. Голиков**

# **МЕТРОЛОГИЯ И ЭЛЕКТРОРАДИОИЗМЕРЕНИЯ В ТЕЛЕКОММУНИКАЦИОННЫХ СИСТЕМАХ (Метрологическое обеспечение защищенных телекоммуникационных систем)**

**Лабораторный практикум**

**для студентов специальностей 090106 «Информационная безопасность телекоммуникационных систем» и 210403 «Защищенные системы связи»**

## **ФЕДЕРАЛЬНОЕ АГЕНТСТВО ПО ОБРАЗОВАНИЮ**

**Томский государственный университет систем управления и радиоэлектроники (ТУСУР) Кафедра радиотехнических систем (РТС)**

> **УТВЕРЖДАЮ Заведующий кафедрой РТС \_\_\_\_\_\_\_\_\_\_\_ Г.С. Шарыгин "** \_\_\_\_" \_\_\_\_\_\_\_\_\_\_\_\_\_\_\_\_\_\_\_ 2009 г.

# **МЕТРОЛОГИЯ И ЭЛЕКТРОРАДИОИЗМЕРЕНИЯ В ТЕЛЕКОММУНИКАЦИОННЫХ СИСТЕМАХ (Метрологическое обеспечение защищенных телекоммуникационных систем)**

**Лабораторный практикум**

**для студентов специальностей**

**090106 «Информационная безопасность телекоммуникационных систем» 210403 «Защищенные системы связи»**

> **Разработчик Доцент каф. РТС, к.т.н. \_\_\_\_\_\_\_\_\_\_\_ А.М. Голиков «\_\_\_\_\_» \_\_\_\_\_\_\_\_\_\_\_ 2009 г.**

**2009**

 **Голиков А.М**. Метрология и электрорадиоизмерения в телекоммуникационных системах**.** Лабораторный практикум – Томск: Том. Гос. Ун-т систем управления и радиоэлектроники, 2009. - 82 с.

 Приводятся описания лабораторных работ по дисциплине «Метрология и электрорадиоизмерения в телекоммуникационных системах» для студентов специальности 090106 «Информационная безопасность телекоммуникационных систем» и по дисциплине «Метрологическое обеспечение защищенных телекоммуникационных систем для студентов специальности 210403 «Защищенные системы связи».

> © Голиков А.М. © Томский гос ун-т систем правления и радиоэлектроники, 2009.

## **Лабораторная работа. СИСТЕМА ИЗМЕРЕНИЯ И ОБРАБОТКИ РЕЗУЛЬТАТОВ ХАРАКТЕРИСТИК РАДИОЧАСТОТНЫХ МОДУЛЕЙ НА БАЗЕ ВИРТУАЛЬНЫХ ПРИБОРОВ**

1 Цель работы

2 Методические указания

Технические характеристики

Осциллограф

Система вертикального отклонения

Синхронизация

Система горизонтального отклонения

Калибратор

Генератор

Общие характеристики

Модуль осциллографа

Автоматическая настройка на сигнал

Спектральный анализ (Быстрое преобразование Фурье)

Цифровая фильтрация

Математическая функция (Специальная обработка)

Эмуляция сигналов

Режим самописца

Гистограмма распределения вероятности

Модуль генератора

Схема синхронизации выходного сигнала

Общие принципы работы прибора

Автоматические измерения и определяемые параметры сигналов

Модуль анализа формы

3 Задание на лаборараторную работу

4 Рекомендуемая литература

## **ЛАБОРАТОРНАЯ РАБОТА. СИСТЕМА ИЗМЕРЕНИЯ И ОБРАБОТКИ РЕЗУЛЬТАТОВ ХАРАКТЕРИСТИК РАДИОЧАСТОТНЫХ МОДУЛЕЙ НА БАЗЕ ВИРТУАЛЬНЫХ ПРИБОРОВ**

## **1. ЦЕЛЬ РАБОТЫ**

 Система обработки построена на основе комбинированного прибора АСК-4106 который может использоваться в качестве универсального измерительного комплекса. Совмещая под единым управлением компьютерной программы источник испытательных сигналов и прибор для их измерения, АСК-4106 позволяет в автоматическом режиме измерять амплитудно-частотные, амплитудные, фазо-частотные и переходные характеристики испытываемого устройства. Что позволяет нам создать аппаратно программное средство защиты информации в сетях и системах радиосвязи дающего возможность заниматься обработкой результатов измерения характеристик радиочастотных модулей на базе виртуального прибора.

## **2. МЕТОДИЧЕСКИЕ УКАЗАНИЯ**

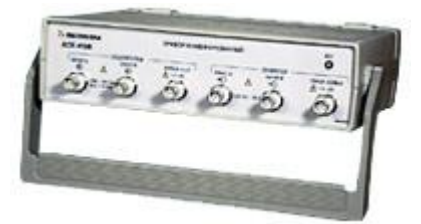

Прибор комбинированный АСК-4106 (далее — прибор) сочетает возможности осциллографа двухканального цифрового запоминающего и генератора сигналов произвольной формы двухканального цифрового. Прибор работает совместно с компьютером по интерфейсам USB 1.1 или LPT в режиме EPP.

#### **Назначение.**

Прибор состоит из двух функциональных модулей: модуля двухканального цифрового запоминающего осциллографа и модуля генератора сигналов произвольной формы. Модуль двухканального цифрового запоминающего осциллографа предназначен для изучения сигналов от внешних устройств, их отображения на мониторе компьютера, измерения параметров сигналов и математической обработки с помощью программного обеспечения.

Модуль генератора предназначен для выдачи сигналов произвольной формы, включая стандартные, а также задаваемые пользователем с помощью математических выражений или графически.

Модули могут работать как независимо друг от друга, так и совместно под управлением соответствующего программного обеспечения.

Прибор применяется для наладки, ремонта, лабораторных исследований и испытаний приборов и систем, используемых в радиоэлектронике, связи, автоматике, вычислительной и измерительной технике, приборостроении.

#### **Технические характеристики.**

**Осциллограф.**

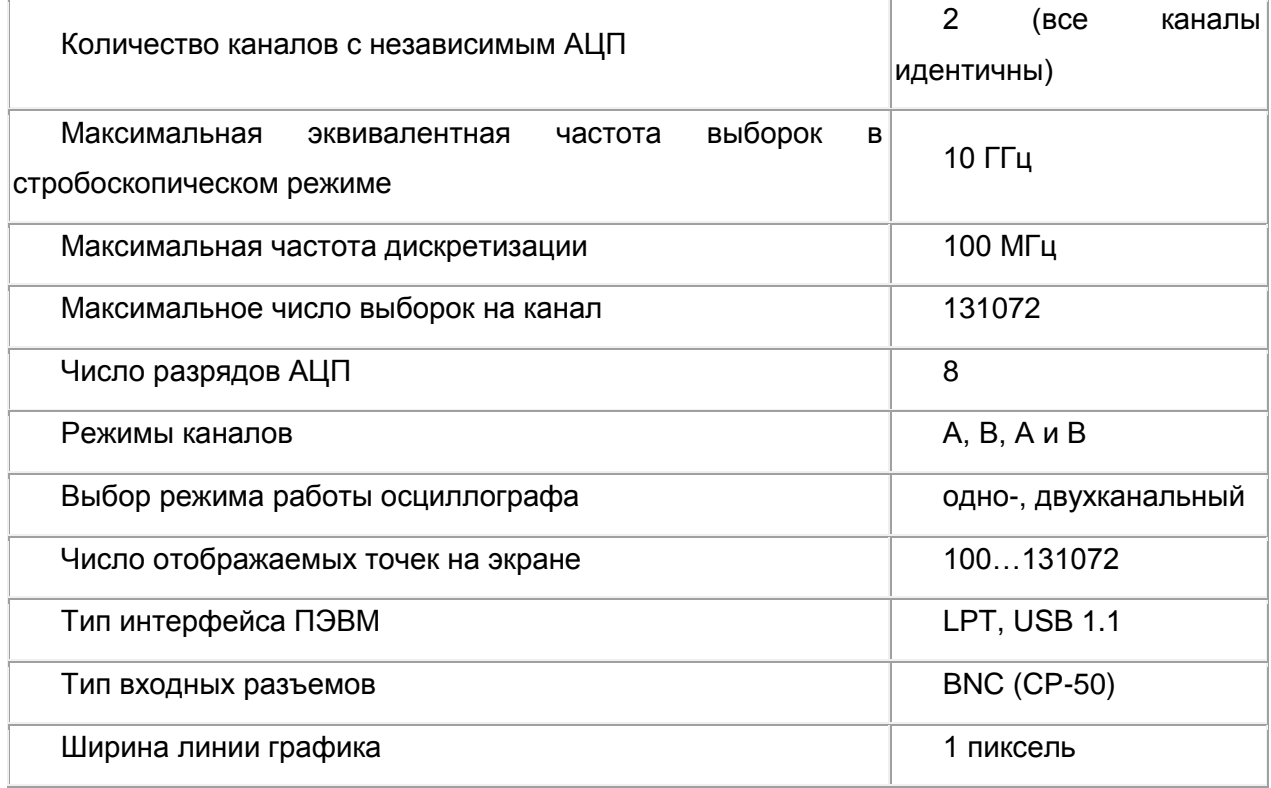

**Система вертикального отклонения.**

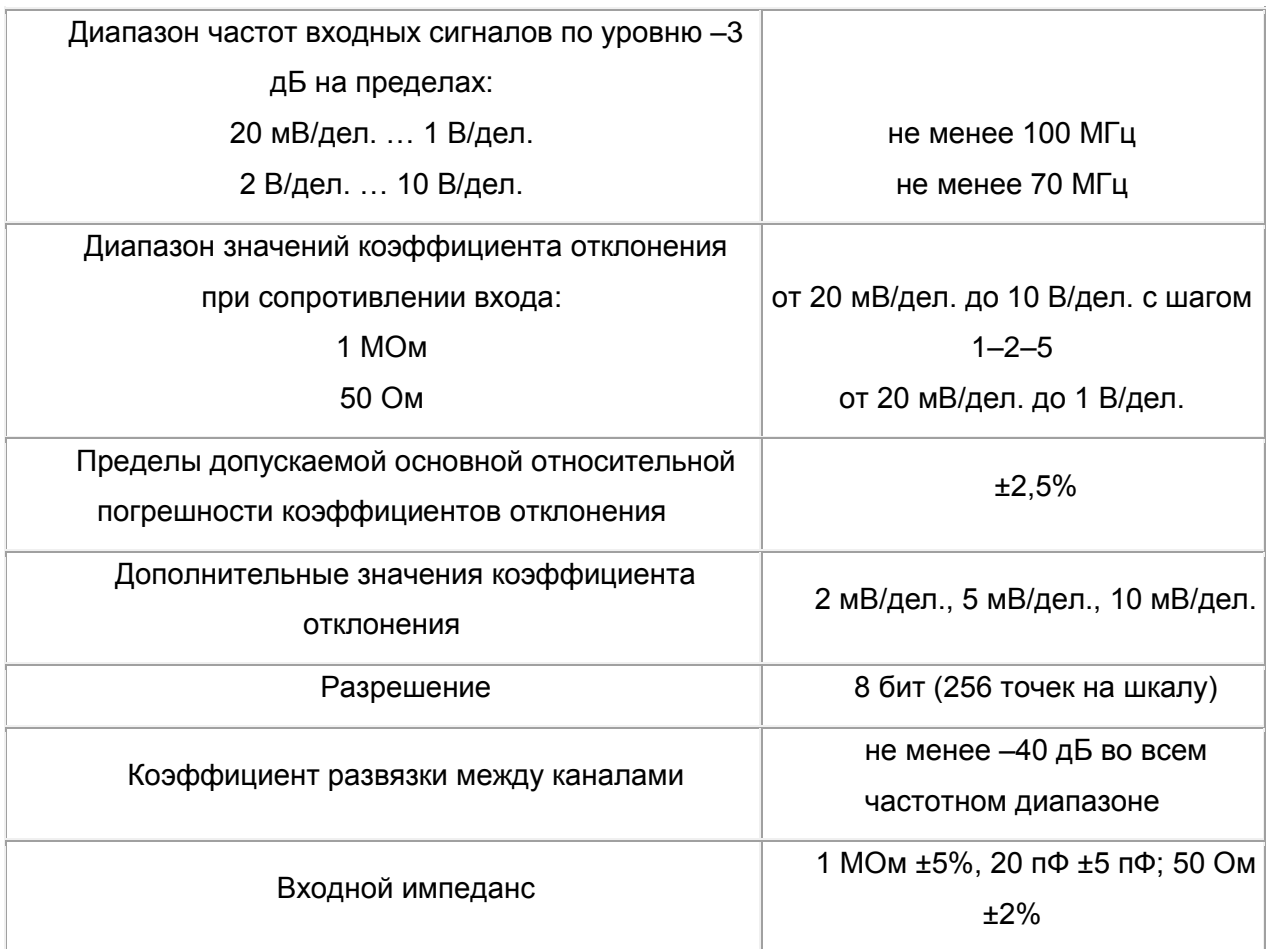

### **Синхронизация.**

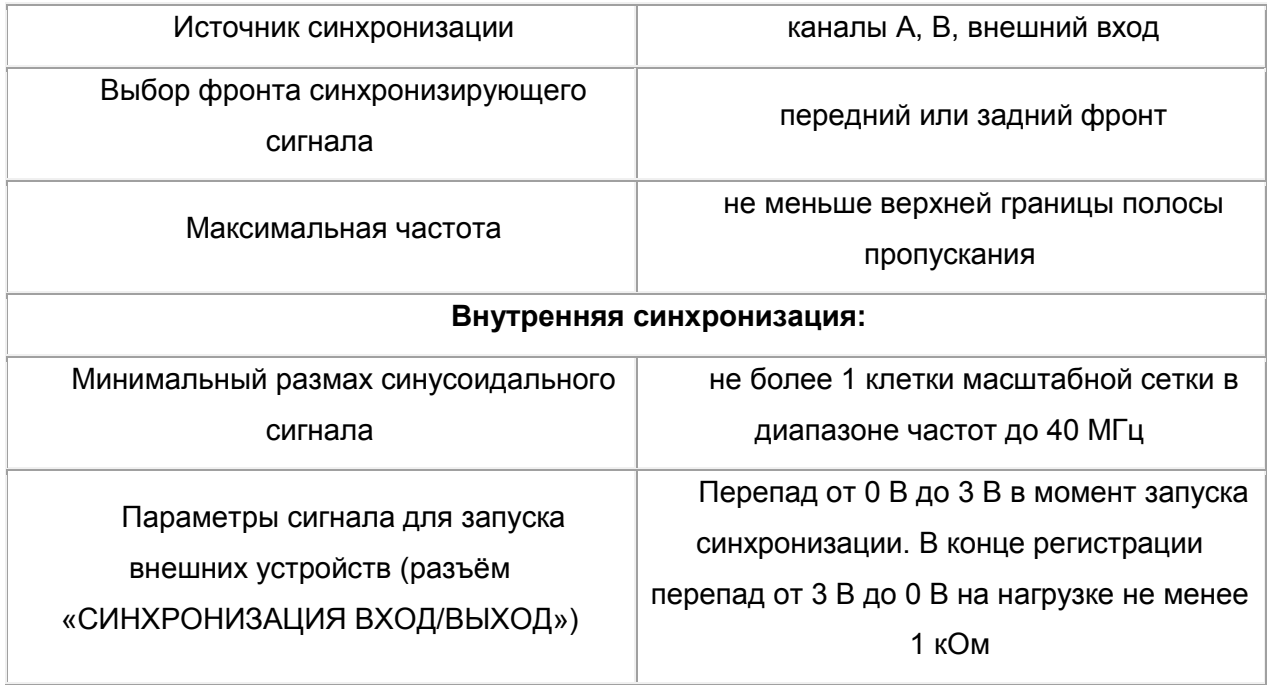

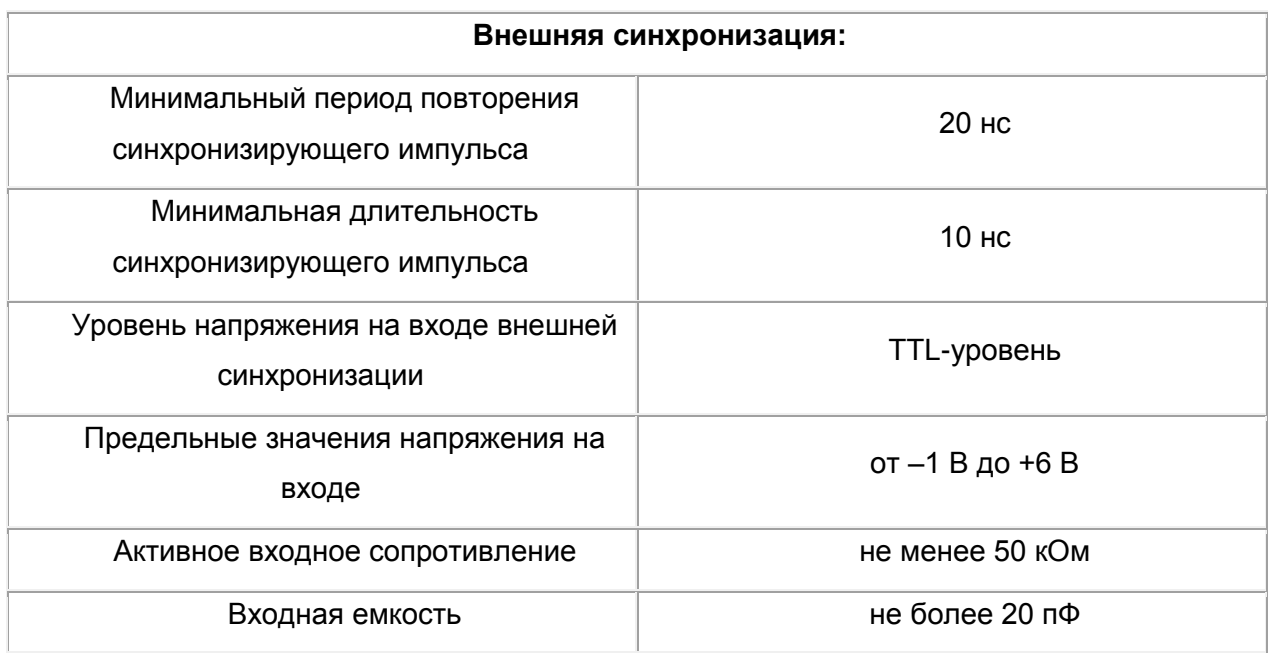

## Система горизонтального отклонения.

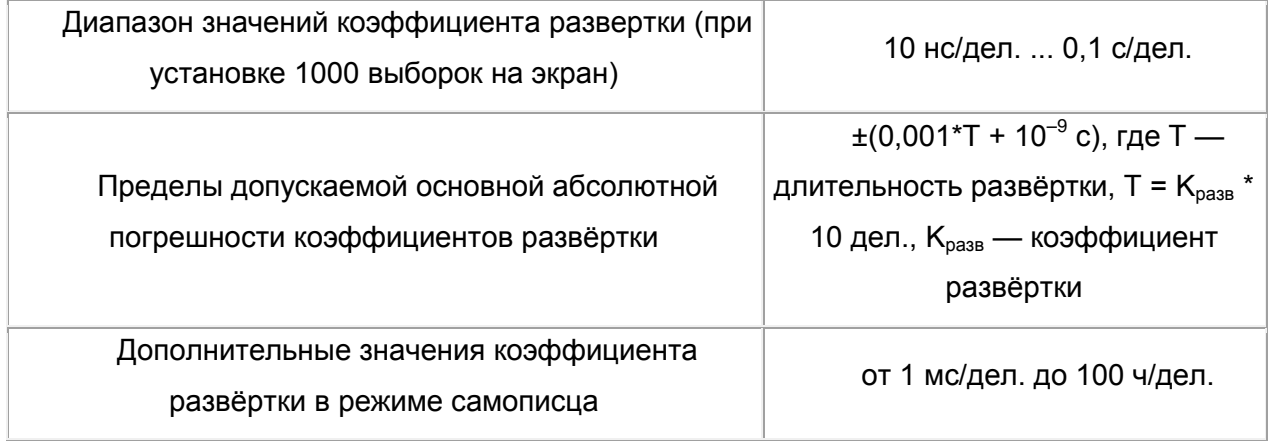

## Калибратор.

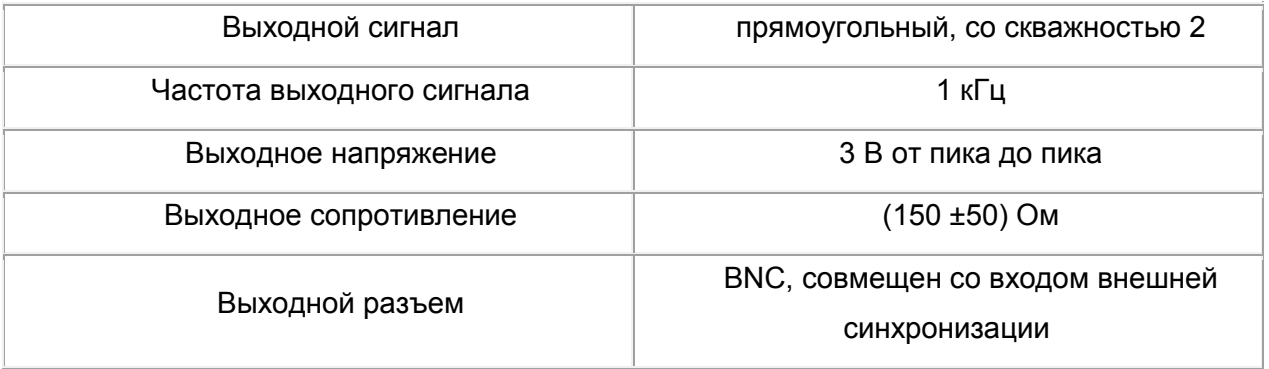

#### **Генератор.**

Количество выходных каналов: 2

Диапазон частот выходного сигнала: от 0,1 Гц до 10 МГц.

Частота сигнала, воспроизводимая генератором, определяется его тактовой частотой и длиной сигнала по формуле:

 $f = f_T/N$ , где:  $f - \alpha$ частота сигнала;  $f_T - \alpha$ ктовая частота генератора, может быть установлена в одно из 16 значений: максимальное — 80 МГц, каждое последующее — в 2 раза меньше — 40 МГц, 20 МГц, 10 МГц и т. д. до 2,441 кГц; N — длина сигнала: любое четное целое число выборок в диапазоне от 8 до 131000.

Основная относительная погрешность воспроизведения частоты не превышает ±0,05%.

Дополнительная погрешность воспроизведения частоты, вызванная изменением температуры в пределах рабочей области температур не превышает 0,05% на каждые 10°С изменения температуры.

Максимальный размах выходного напряжения:

на нагрузке 1 МОм ±2,5 В

на нагрузке 50 Ом ±1,25 В

Шаг дискретной установки выходного напряжения:

на нагрузке 1 МОм не более 1,5 мВ

на нагрузке 50 Ом не более 1,0 мВ

Неравномерность уровня выходного синусоидального напряжения в диапазоне частот относительно уровня на частоте 1 кГц не превышает ±1 дБ.

Длительность фронта и среза (каждого в отдельности) прямоугольного сигнала не превышает 20 нс.

#### **Общие характеристики.**

Прибор предназначен для работы с компьютером по интерфейсам USB 1.1 или LPT в режиме EPP.

Питание: 220 В ±10%, 50 Гц

Потребляемая мощность: не более 20 Вт

Время непрерывной работы: не менее 8 ч

Время установления рабочего режима: не более 15 мин

Срок службы прибора: не менее 6 лет

Электрическая прочность изоляции между входом сетевого разъема и корпусом прибора выдерживает без пробоя испытательное напряжение частотой 50 Гц и эффективным значением 1,5 кВ в нормальных условиях, в течение не менее 2 с.

Электрическое сопротивление изоляции цепи питания относительно корпуса прибора не менее 50 МОм при испытательном напряжении 1000 В.

Электрическое сопротивление защитного заземления между зажимом защитного

заземления и всеми доступными токопроводящими частями, соединенными с зажимом защитного заземления, не более 0,5 Ом. Рабочие условия эксплуатации: температура +5…+40 °С относительная влажность воздуха не более 80 % при 25 °С атмосферное давление от 630 до 800 мм рт. ст. Условия хранения: температура –30…+50 °С относительная влажность воздуха 30…80 % Габаритные размеры (ширина х высота х глубина) 260х70х210 мм

Масса не более 2,0 кг

#### **Модуль осциллографа.**

Главная панель:

Комбинированный прибор АСК-4106 имеет понятный и удобный интерфейс, который может настраиваться пользователем. Например, пользователь может выбрать внешний вид и цветовое оформление панелей прибора, цветовую схему для осциллограмм, язык панелей (русский или английский), включить и записать свой вариант звукового сопровождения событий и др.

К услугам пользователя — всплывающие подсказки, «прилипающие» панели (прилипшие панели располагаются вплотную друг к другу и перемещаются совместно, как одно окно).

Каждый режим работы комбинированного прибора выполнен в виде отдельного окна, которые пользователь может располагать в удобном для себя участке экрана монитора.

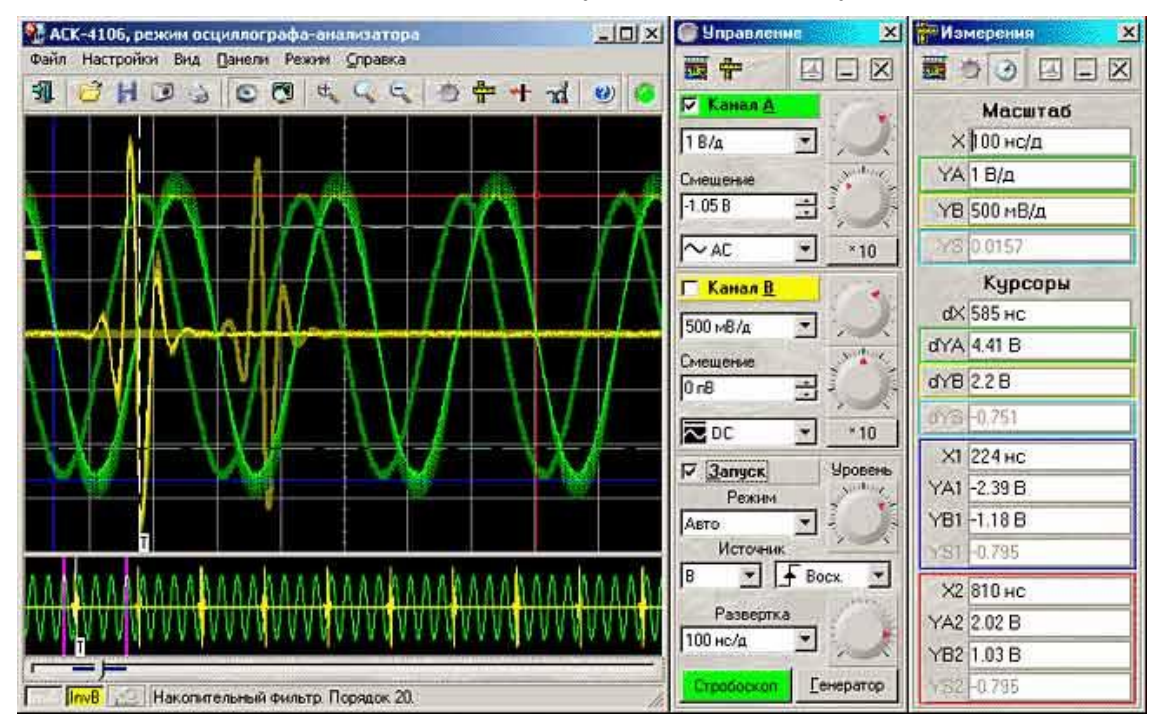

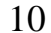

Для стандартной программы:

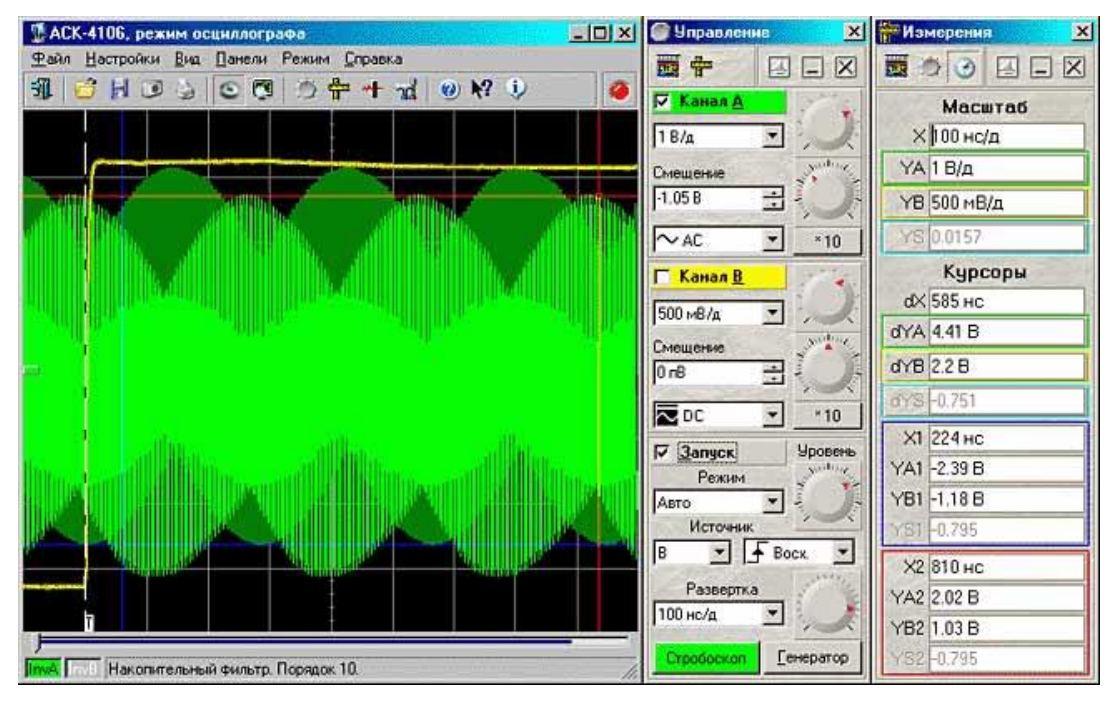

#### **Основной график.**

Является главным средством отображения результатов измерений. Содержит изображения измеренных сигналов, дополнительных кривых, меток, курсоров и т. д. Подробное описание элементов графика и операций с ним см. в разделе «Индикация принятых сигналов».

По левому краю основного графика может перемещаться ползунок, обозначающий уровень запуска канала A или B.

Если включен режим цифрового вольтметра (см. «Цифровой вольтметр»), то поверх графика отображается панель, отображающая результаты измерения среднеквадратической, амплитудной и средней величин сигналов по обоим каналам. Аналогично, если включен режим определения фазового сдвига (см. «Вычисление фазового сдвига»), то поверх графика отображается панель с результатом определения фазового сдвига. Вы можете свободно передвигать эти панели мышью в любое место главной панели или даже совсем вынести их за пределы родительской панели: в этом случае они будут отображаться как отдельное окно.

#### **Обзорный график**

Запоминающий осциллограф оснащен аппаратным буфером на 128 килобайт по каждому каналу. График длиной более чем в 130000 точек, изображенный даже на полном экране монитора с разрешением по горизонтали в 800 точек, будет весьма приблизительным. Поэтому на основной график обычно выводится только небольшая часть записанного сигнала. Для того, чтобы оператор мог иметь общее представление о характере информации полного буфера и выбрать нужную часть для подробного

отображения, служит обзорный график в нижней части панели. Вы можете изменить размер или совсем убрать обзорный график, передвигая мышью вверх или вниз границу между основным и обзорным графиками.

Как с помощью курсоров обзорного графика и элемента прокрутки выбирать нужную часть сигнала для подробного просмотра, Вы можете прочитать в разделе «Индикация принятых сигналов».

#### **Автоматическая настройка на сигнал**

По этой команде программа будет пытаться автоматически подобрать оптимальные для поданного сигнала настройки прибора — горизонтальную и вертикальную развертку и уровень синхронизации.

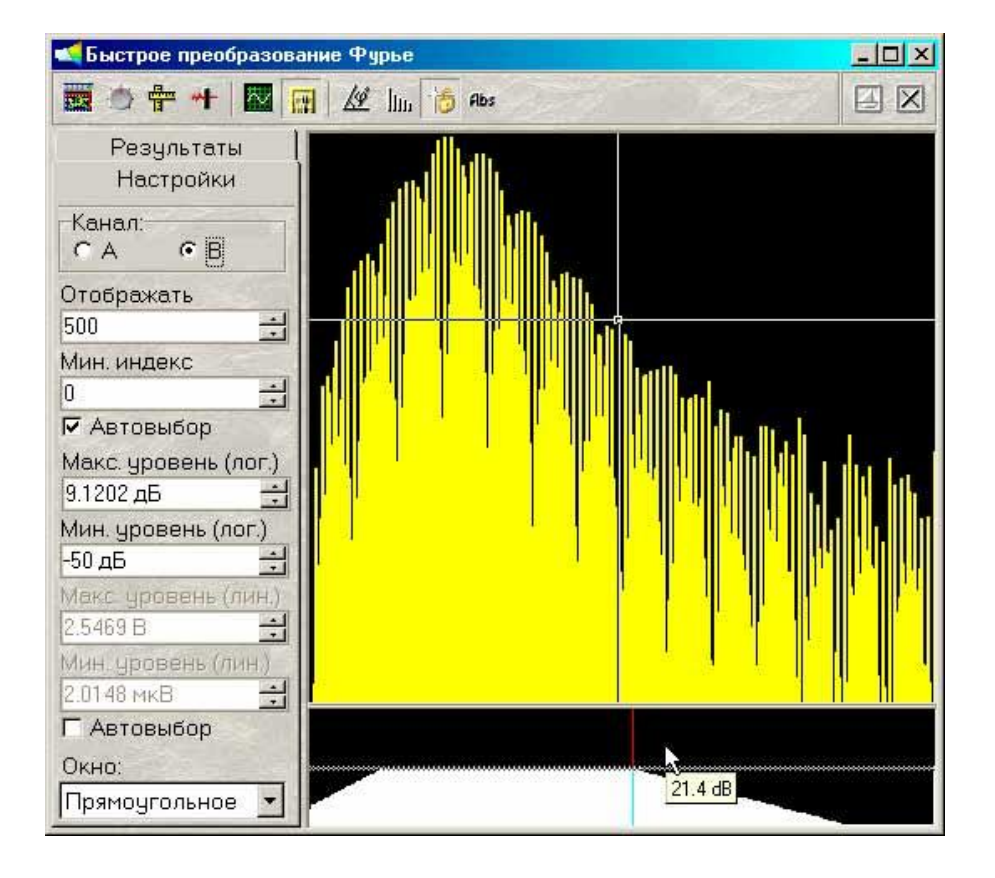

**Спектральный анализ (Быстрое преобразование Фурье):**

Программа позволяет провести спектральный анализ выделенного участка сигнала. Для этого используются алгоритмы прямого и обратного быстрого преобразования Фурье (БПФ).

В режиме БПФ пользователь может видеть:

Число точек дискретизации сигнала, по которым проводится преобразование.

Число точек для преобразования после передискретизации (ближайшее сверху число — степень двойки).

Передискретизация необходима для использования алгоритма быстрого преобразования.

Осн. частота — основная частота сигнала. Определяется по максимальному модулю коэффициентов разложения.

Коэфф. н. и. (%) — коэффициент нелинейных искажений в процентном выражении.

Частота — частота, соответствующая точке спектра, отмеченной курсором.

Уровень — уровень в точке спектра, отмеченной курсором, относительно максимума (принимается за 0 дБ).

Мощ. фильтра (%) — мощность фильтра в процентном выражении. Отношение мощности пропускаемых фильтром гармоник к полной мощности сигнала. Пользователь может установить число первых коэффициентов разложения, отображаемых на графике спектра. Это число не может быть больше половины базы.

График БПФ отображает спектр выбранного сигнала в логарифмической шкале «частота-амплитуда». По желанию пользователя может также отображаться фазочастотная зависимость. Для измерений используется вертикальный курсор.

При включенном режиме преобразования Фурье Вы можете использовать возможность спектральной фильтрации сигнала. Суть его в том, что перед обратным преобразованием анализируемого сигнала Вы можете оставить в нем только те частоты, которые Вам нужны, и подавить нежелательные.

По желанию пользователя на графике может отображается фазо-частотная зависимость.

**Цифровая фильтрация.**

#### **Для стандартной программы**

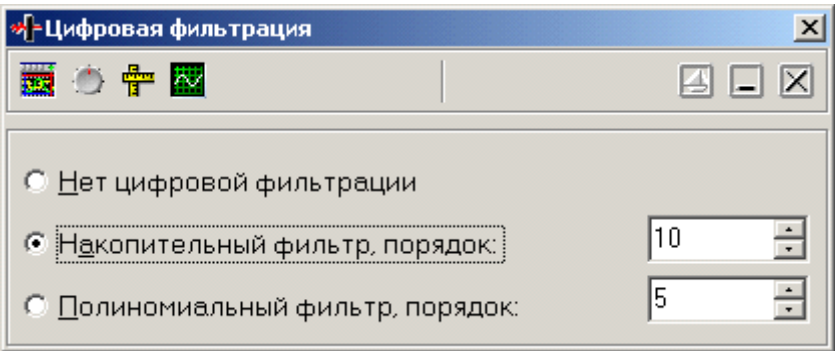

Кроме аппаратной фильтрации сигнала в цепях запуска, не влияющей на результаты оцифровки сигнала, система обладает возможностями цифровой фильтрации измеренного сигнала. Эти функции реализованы на программном уровне и действуют только на отображение уже собранных данных. Включить и выключить фильтрацию можно с помощью панели цифровой фильтрации.

Простейшую фильтрацию обеспечивает алгоритм накопительного фильтра. Для каждой точки времени отображается среднее за указанное количество сборов значение сигнала. Таким образом, подавляются случайные шумовые составляющие сигнала. Для каждой точки времени отображается среднее за указанное количество сборов значение сигнала. Количество точек для усреднения задается пользователем в диапазоне от 0 до 50.

Полиномиальный фильтр не требует повторных измерений. Используется быстрый алгоритм многопроходного биноминального сглаживания. Количество проходов задается пользователем в диапазоне от 0 до 50. Резкие броски сигнала «размазываются» по ближним точкам, тем самым подавляются высокочастотные шумы. Может сильно искажать сигнал, имеющий «угловатую» форму. Включенный накопительный или полиномиальный фильтр действует на оба канала в выделенном временном диапазоне.

Большие возможности представляет использование спектрального фильтра. Для использования этой функции необходимо включить режим преобразования Фурье (см. раздел «Спектральный анализ»). В результате этого преобразования исследуемый сигнал представляется как суперпозиция гармонических колебаний с различными частотами, амплитудами и фазами. С помощью графических элементов панели Фурьеанализа пользователь может указать программе проводить обратное преобразование, предварительно усилив или ослабив указанные компоненты сигнала. Спектральный фильтр будет действовать только на тот канал, для которого проводится быстрое преобразование Фурье. Для того, чтобы указать программе участок сигнала, который необходимо подвергнуть обработке, обозначьте его начало и конец по временной шкале курсорами основного графика главной панели (о курсорах см. «Использование курсоров основного графического окна для измерений). Как правило, для спектральной фильтрации периодического сигнала удобнее использовать участок, содержащий целое число периодов основной частоты. Программа позволяет сделать это автоматически простым двойным левым щелчком мыши на основной график (см. раздел «Определение импульсных параметров»).

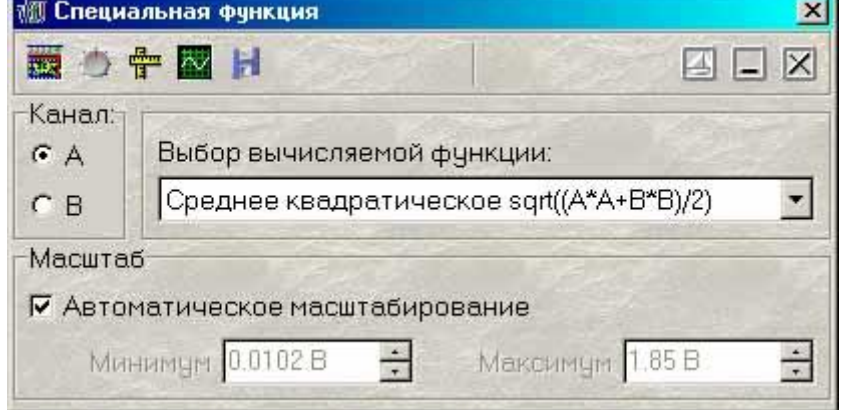

**Математическая функция (Специальная обработка).**

АСК-4106 имеет мощные математические средства для обработки собранных данных «на лету».

На основной график главной панели, помимо осциллограмм по обоим каналам можно выводить математические функции от них:

Сумма (разность, отношение, произведение) каналов A и B — Для каждой точки времени вычисляется указанная арифметическая операция между соответствующими значениями каналов A и B.

Среднее геометрическое каналов A и B — Для каждой точки времени вычисляется квадратный корень из произведения соответствующих значений каналов A и B.

Производная выбранного канала — Отображаются результаты дискретного дифференцирования выбранного канала.

Интеграл выбранного канала — Вычисляется определенный интеграл для выбранного канала. В качестве аддитивной постоянной выбирается среднее значение сигнала в отображаемой области.

Интеграл произведения каналов — Вычисляется определенный интеграл для произведения каналов. В качестве аддитивной постоянной выбирается среднее значение произведения сигналов в отображаемой области.

Корреляция каналов A и B — Находит корреляцию массивов данных каналов А и В.

Передаточная функция канала A к B — Передаточная функция — отношение лапласовских изображений двух функций. В программе для вычисления передаточной функции используется преобразование Фурье, как частный случай преобразования Лапласа, т. к. результаты этих преобразований, в общем случае, являются комплексными, для отображения на графике используются модули результатов. Вывод осуществляется в логарифмической шкале.

#### **Эмуляция сигналов.**

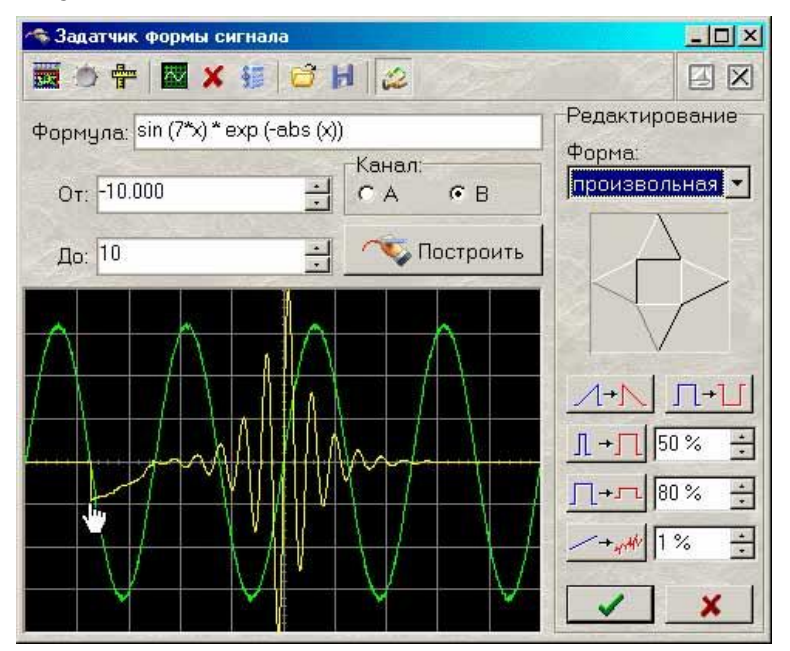

Для работы программы в отсутствии реального прибора (с тестовыми или учебными целями) можно воспользоваться функцией эмулятора сигналов. Программа будет работать так, как будто к ней подключен реальный осциллограф, на входы которого подается периодически повторяющийся заданный Вами сигнал. Пользователь может:

Выбрать один из стандартных сигналов из выпадающего списка «Предопределенные формы».

Задать сигнал в виде математической формулы в строке «Функция».

Просто нарисовать нужную форму мышкой на графике.

#### **Режим самописца**

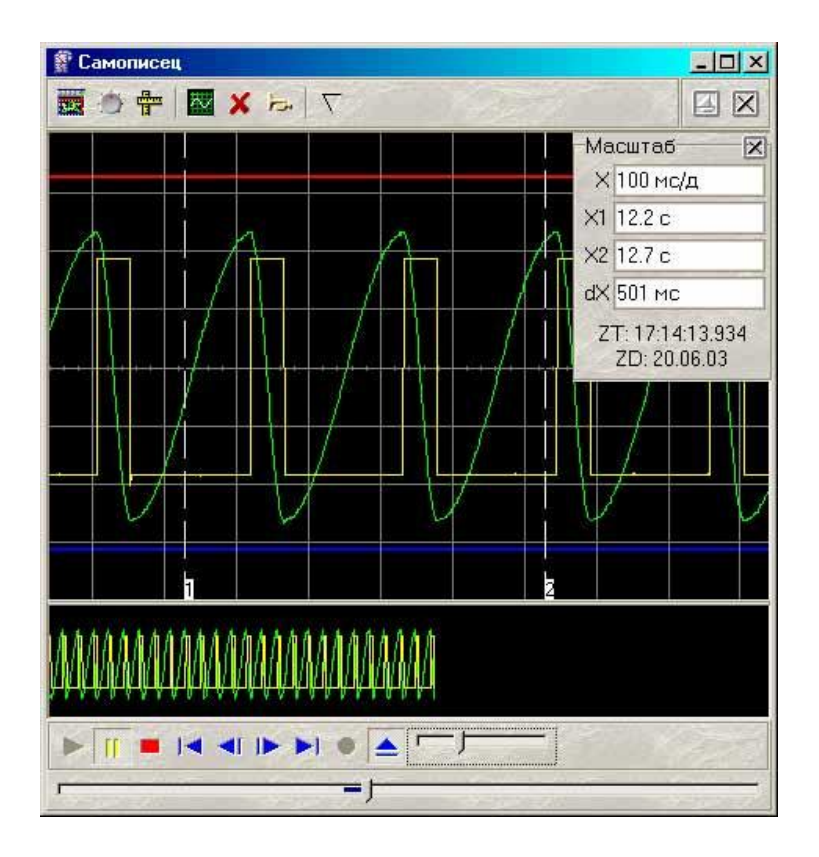

Режим самописца качественно отличается от обычных режимов осциллографа тем, что чтение данных из прибора и их отображение производится в реальном времени, без остановки процесса измерений. Чтобы при этом не терялись возможности обработки данных на основном графике главной панели, введена отдельная панель самописца с «лентопротяжными» графиками. Данные в эти графики выводятся непрерывно по мере поступления новых данных.

Основной график самописца — немасштабируемый графический элемент «лентопротяжного» типа. Отображает десятую часть полного буфера данных прибора (т. е. 6553 выборок) с частотой 1 из 10 точек. Обзорный график самописца — немасштабируемый графический элемент «лентопротяжного» типа. Отображает полный буфер данных прибора (т. е. 131071 выборок) с частотой 1 из 100 точек.

При этом можно скопировать накопленные в полном буфере данные для обработки в основной и обзорный графики главной панели. После копирования данных самописца их обработка ничем не отличается от измерений в обычных режимах.

В режиме самописца пользователь может:

Загрузить записанный ранее файл данных (восстанавливаются также сохраненные настройки прибора — диапазоны, развертка и т. д.).

Сохранить данные и текущие настройки прибора в файл. Во всех режимах, кроме режима самописца, сохраняется текстовый файл в формате «CSV», в который записываются последние снятые данные. В режиме самописца создается двоичный файл, в который производится постоянное дописывание новых данных.

Запустить /остановить просмотра загруженного файла данных самописца.

С помощью ползункового регулятора перемещаться по загруженному файлу данных самописца.

С помощью ползункового регулятора изменять скорость прокрутки загруженного файла данных самописца.

Использование 2-х меток времени по системным часам ПК. На специальной панели отображаются следующие величины: X — масштаб горизонтальной оси основного графика самописца, X1 — положение первой метки времени, X2 — положение второй метки времени, dX — разница между метками времени, ZT — начало шкалы времени по системным часам ПК, ZD — начало шкалы времени (дата по календарю ПК).

С помощью регулятора верхнего (нижнего) аварийного предела задавать предел, при выходе сигнала за который срабатывает аварийная сигнализация, при этом на экране появляется индикация «Тревога» — мигающий индикатор-«лампочка» и выполняется заранее заданная пользователем команда операционной системы (отражающая реакцию пользователя на аварийную ситуацию). Для выбора скорости развертки воспользуйтесь переключателем «Развертка (Выборки)» в панели управления. Вы можете выбрать скорость развертки прибора (т. е. частоту дискретизации оцифровки входных сигналов) от 100 МГц до 1 кГц (при фиксированном экране в 500 выборок это будет соответствовать времени развертки от 500 нс/деление до 50 мс/деление). На заполнение полного (128 килобайт) буфера данных при этих развертках понадобится соответственно от 1,3 мс до 131 с.

Система поддерживает также несколько более быстрых разверток (эффективная частота дискретизации — до 10 ГГц). Задействование этих разверток предполагает использование стробоскопического эффекта, и поэтому может применяться только к периодическим сигналам при наличии устойчивой синхронизации.

#### **Время развертки и частота дискретизации.**

Особенностью цифрового осциллографа, как и любого другого цифрового прибора, является дискретность получаемых измерений. Фактически, вместо непрерывной линии осциллограммы в результате измерений получается ряд отдельных измерений мгновенной величины сигнала, называемых выборками. Частота съема этих измерений называется частотой дискретизации или частотой выборок. Эта характеристика цифрового осциллографа, измеряемая в герцах, соответствует времени развертки аналогового осциллографа, измеряемой в секундах на деление. Для того, чтобы установить между этими параметрами строгое соответствие, необходимо знать используемый в цифровом осциллографе масштаб отображения: сколько выборок изображается на деление. Однако, это не всегда возможно — программа ЦЗО за один сеанс связи с прибором может считывать данные с большим запасом, позволяя в дальнейшем отображать с необходимой степенью подробности только часть собранного сигнала. Количество отображаемых выборок на осциллограмме при этом может быть как фиксированным, так и динамически изменяться пользователем в любое время просмотра сигнала (см. описание программной опции «Фиксировать растяжку»). Из-за этого регулятор скорости измерений в панели управления имеет два режима: для фиксированной растяжки задается время развертки (десятая часть заданного количества выборок на экран, деленная на частоту дискретизации), для переменной непосредственно частота дискретизации.

#### **Установка длины послезаписи.**

Пользователь может установить величину длины послезаписи в диапазоне от 0 до 131071 выборок. Указанное количество выборок будет собрано прибором после возникновения запуска. В том события события запуска. Для установки величины длины послезаписи воспользуйтесь регулятором «Длина послезаписи» в панели настроек. Этот регулятор позволяет задавать длину послезаписи как в виде количества выборок, так и в виде временного интервала в секундах. **Примечание**: Для исключения потери части данных сумма значений задержки запуска и длины послезаписи не должна превышать 131072. Не допускается одновременная установка нулевых значений указанных параметров.

### **Использование курсоров основного графического окна для измерений. Панель измерений.**

Для точного определения абсолютного или относительного положения точки на графике используются курсоры. Поместите курсор на точку графика, абсолютные координаты которой Вы хотите измерить. Для перемещения курсоров перетаскивайте их левой кнопкой мыши. Затем прочитайте положение курсора на панели измерений.

Для определения относительных координат точки, т. е. расстояний между двумя выбранными точками, используйте два курсора. Первый наведите на базовую точку, относительно которой Вы хотите проводить отсчет, второй на измеряемую точку. Разность положений курсоров прочитайте на панели измерений. Проще всего отличить первый курсор от второго по цвету (цвета курсоров можно задать в панели настроек), но можно воспользоваться и тем менее заметным фактом, что метка первого курсора — квадрат, а второго — ромб. Это может оказаться особенно полезным при изучении черно-белых распечаток графика. Вы можете перемещать курсоры по графику как с помощью мыши, так и с помощью клавиатуры, используя клавиши-стрелки. Одно нажатие клавиши вызывает перемещение курсора на единицу промежуточного деления шкалы в соответствующем направлении. Если при этом удерживать нажатой клавишу , производится перемещение на единицу основного деления шкалы, а если удерживать нажатой клавишу , производится перемещение на единицу масштаба шкалы.

#### **Вычисление фазового сдвига.**

В программе существует возможность автоматического вычисления фазового сдвига сигнала канала B относительно канала A. Для ее использования обратитесь к командам «Фазовый сдвиг» меню «Вид». Выберите один из методов определения сдвига, и вычисленное значение фазового сдвига будет выводиться на специальную панель поверх основного графика. Диапазон выводимого значения угла сдвига: от –180° до +180°. Для определения величины фазового сдвига в данной программе применяются следующие методы.

#### **Геометрический метод.**

На основном графике определяются моменты переходов через среднее значение для обоих каналов, среднее по всем найденным периодам отношение разности между моментами начала периода канала B и A к средней длительности периода по обоим каналам маналам дает искомый сдвиг средня фаз. Недостатком этого простейшего метода является то, что он дает корректный результат только для сигналов идентичной формы (и, конечно, одинакового периода).

#### **Метод косинуса потерь.**

Основан на формуле косинуса угла потерь:

$$
\cos \varphi = \frac{\int\limits_{0}^{T} U_{A} \cdot U_{B} dt}{T \cdot (U_{A RMS} \cdot U_{B RMS})}
$$

где:  $U_A$ ,  $U_B$  — мгновенное значение сигнала по каналу A, B;  $U_{ARMS}$ ,  $U_{BRMS}$  среднеквадратическое значение сигнала по каналу A, B.

18

Использование этого интегрального метода позволяет избежать грубых ошибок геометрических методов, возникающих из-за случайных помех, искажающих форму сигнала. Мало того, в этом случае возможно определение сдвига фаз между сигналами абсолютно различной формы.

Недостатком метода является невозможность определения знака угла сдвига фаз, поскольку измерения по разным каналам входят в формулу симметрично. Метод дает лишь абсолютное значение (модуль) угла.

#### **Спектральный метод.**

Этот метод использует алгоритм быстрого преобразования Фурье для перевода сигналов из временной области в фазо-частотную. Далее, для обоих каналов определяется основная гармоника (по максимальной амплитуде), и сравниваются значения соответствующих фаз. Все остальные составляющие сигнала игнорируются.

Недостатком этого метода можно считать неизбежную погрешность дискретного преобразования Фурье, ограничивающую точность определения фазового сдвига.

#### **Цифровой вольтметр.**

В программе предусмотрен режим цифрового вольтметра. Для использования обратитесь к команде «Цифровой вольтметр» меню «Вид». Вычисленные среднеквадратическое, амплитудное и среднее значения уровня сигнала по обоим каналам будут выводиться на специальную панель поверх основного графика.

Вычисления проводятся для участка осциллограммы, ограниченного курсорами на основном графике, при выводе новой осциллограмме. Для того чтобы вновь провести вычисления показаний вольтметра по старой осциллограмме (например, для другого ее участка), вызовите команду « Перерисовать осциллограммы в главной панели».

Для удобства пользователя добавлена возможность усреднения показаний цифрового вольтметра по 5, 10, 25 или 50 последним измерениям. Напомним, что для полной статистической обработки этих показаний Вы можете также воспользоваться панелью статистики.

#### **Гистограмма распределения вероятности**

В программе предусмотрена возможность графического отображения распределения вероятности одного из обрабатываемых статистических параметров принимать определенные значения. Кроме того, можно рассмотреть распределение измеренного значения сигнала в каждом дискрете по всему собранному буферу. Для этого Вы можете воспользоваться панелью гистограммы, изображенной на рисунке ниже.

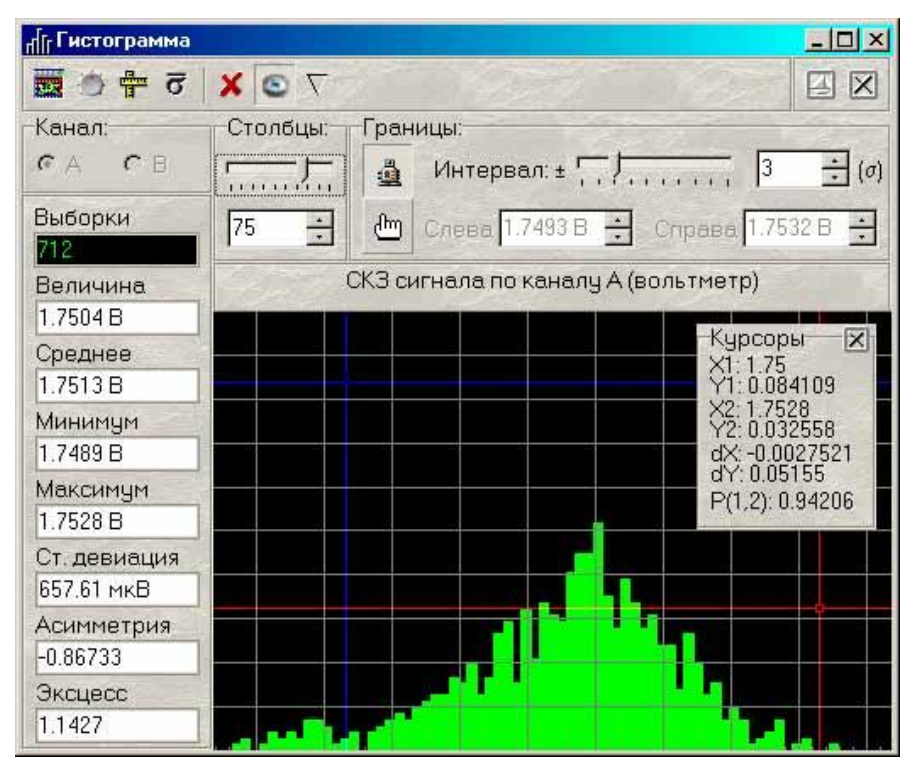

Гистограмма может работать в двух режимах. В первом — отображается распределение измеренной величины амплитуды сигнала в той части буфера собранных данных, который в настоящий момент выводится на основном графике главной панели. Во втором — распределение строится по одному из параметров, обрабатываемых в панели статистики. В этом режиме для обрабатываемого параметра отводится дополнительный буфер для хранения последней 1000 измерений, при этом возникает возможность определения моментов распределения высоких порядков, что позволяет определять такие статистические характеристики, как асимметрия и эксцесс. Кроме того, значение девиации также может быть вычислено точнее, чем приведено в панели статистики. Режим работы гистограммы зависит от положения кнопок «Подробнее…». Параметр, по которому строится распределение вероятности, указывается в заголовке гистограммы.

В панели «Курсоры» гистограммы выводятся:

**X1(2)** — X-координата (измеренные величины) по первому (второму) курсору.

**Y1(2)** — Y-координата (количество найденных величин в распределении) по первому (второму) курсору.

**dX** — разность между 2 и 1 курсорами по оси X.

**dY** — разность между 2 и 1 курсорами по оси Y

**P** — вероятность попадания измеряемой величины в границы значений, обозначенные курсорами (по горизонтали).

В числовых полях панели гистограммы выводятся те же величины, что и в панели статистики, плюс дополнительные:

**Выборки** — объем выборки распределения.

20

**Величина** — текущее (последнее измеренное) значение выбранной величины.

 $\sum_{i=1}^{N} x_i$ 

**Среднее** — среднее значение в распределении ( $N$ )

**Минимум** — минимальное значение в распределении.

**Максимум** — максимальное значение в распределении.

**Ст. девиация** — стандартная девиация распределения (корень квадратный из

 $M_{\rm{B}}$ 

$$
\frac{N \cdot M_2}{N}
$$

дисперсии:  $N-1$ )

**Асимметрия** — асимметрия распределения ( $\sqrt{\frac{3}{M_2^3}}$ )

**Эксцесс** — эксцесс распределения ( $\frac{M_4}{M_2^2}$  – 3

В формулах обозначено:

N — размер обрабатываемой выборки;

x<sup>i</sup> — значение i-ого элемента выборки;

$$
M_{\mathbf{x}} = \frac{\sum_{i=1}^{N} x_i - \frac{\sum_{j=1}^{N} x_j}{N}}{N}
$$

— центральный момент n-го порядка.

**Интервал** — выбор множителя для автоматической установки границ гистограммы по значению стандартной девиации (сигме). Центр горизонтальной шкалы гистограммы устанавливается равным среднему значению распределения, левая и правая ее границы отодвигаются от центра на указанное число сигм.

**Слева** — ручная установка левой (нижней) границы отображения гистограммы.

**Справа** — ручная установка правой (верхней) границы отображения гистограммы.

**Столбцы** — установка количества столбцов гистограммы.

#### **Модуль генератора.**

Двухканальный виртуальный цифровой генератор сигналов произвольной формы представляет собой 12-разрядный цифровой прибор в стандартном конструктиве приборов серии «USB-лаборатория АКТАКОМ», и выдает сигнал произвольной формы или сигнал одной из стандартных форм (синусоидальная, прямоугольная, треугольная и некоторые другие) по двум каналам одновременно. Задание формы и параметров сигналов производится пользователем с помощью компьютера независимо для каждого из каналов. Прибор имеет общий для обоих каналов вход внешней синхронизации для

запуска генерации по внешнему событию. Прибор также вырабатывает выходной сигнал для синхронизации запуска других приборов.

#### **Главная панель**

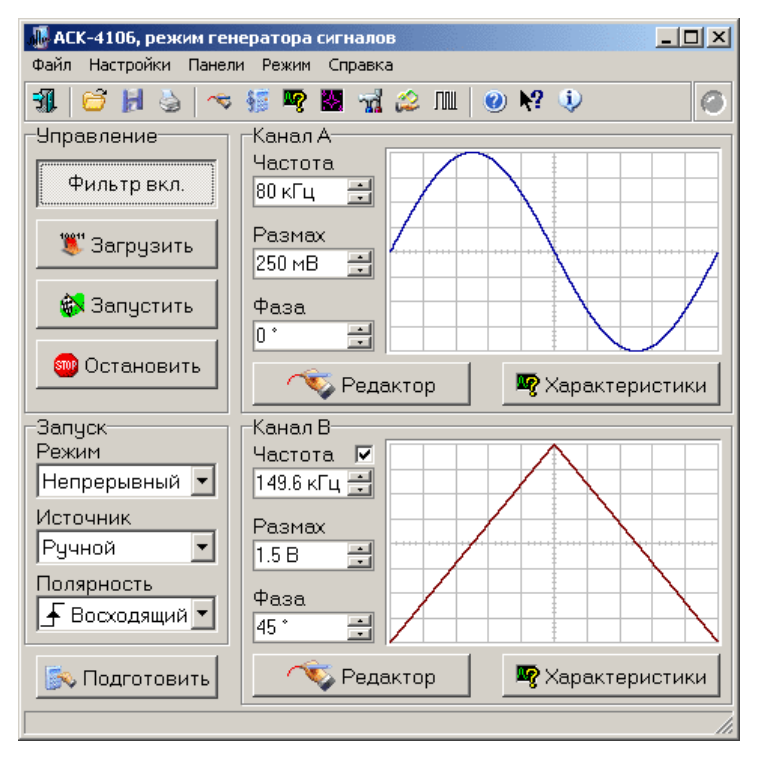

#### **Управление параметрами выходного сигнала.**

**Выходной частотой**: Вы можете изменять частоту выходного сигнала с помощью регуляторов «Частота» в главной панели в пределах от 0,1 Гц до 10 МГц. Частота может быть установлена отдельно для каждого канала или же Вы можете изменять частоты по обоим каналам одновременно, заблокировав регулятор частоты канала B.

**Амплитудой**: Регулятор амплитуды выходного сигнала по каналу A (B) может быть установлена в пределах от 0,1 мВ до 2,5 В.

**Фазой**: Регулятор фазы выходного сигнала по каналу A (B) может быть установлена в пределах от –360° до +360°.

#### **Выбор формы сигнала**

Для выбора формы можно использовать следующие способы:

Выбрать один из стандартных сигналов из выпадающего списка.

Задать сигнал в виде математической формулы.

Просто нарисовать нужную форму мышкой на графике.

Загрузить форму сигнала из ранее подготовленного файла данных, возможно, обработанного внешним приложением.

Для одновременного задания формы сигнала по обоим каналам для генерации определенной фигуры Лиссажу, воспользуйтесь функцией «лазерное шоу».

#### **Задача сигналов в виде математической формулы**

Для записи формул Вы можете использовать символ переменной х, численные константы в формате с плавающей точкой или в экспоненциальном (123.456 или эквивалентное 1.23456E+2), разрешаются знаки операций: «+» (сложение), «-» (вычитание), «/» (деление), «\*» (умножение), «^» (возведение в степень). Для изменения приоритета вычислений можно использовать круглые скобки (). Распознаются следующие стандартные функции:

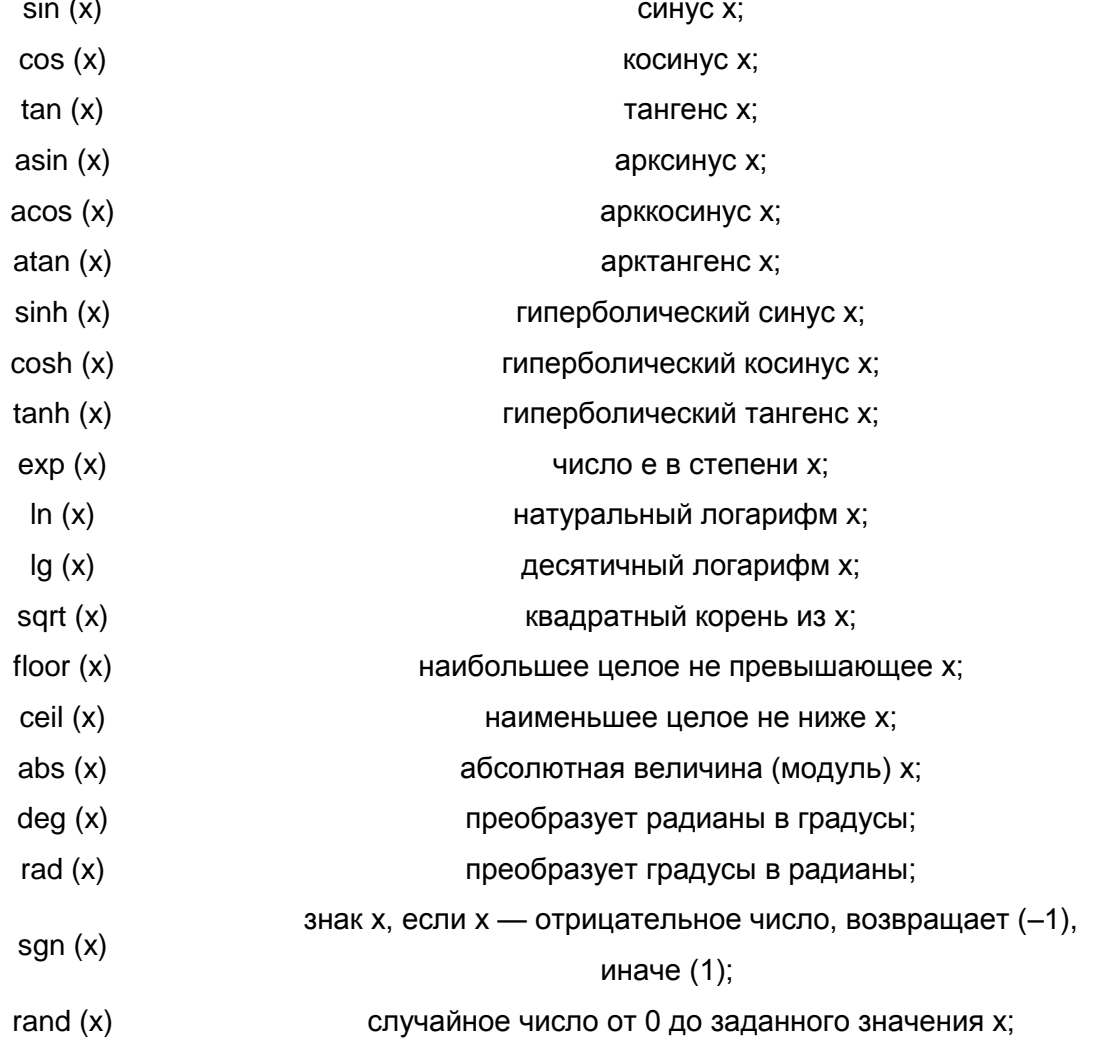

Для задания сигнала в виде таблицы используется функция filetab (file, x) вычисляется интерполированное значение функции f(x), заданной таблицей в текстовом файле file (см. прим. ниже). Аргумент функции должен заключаться в круглые скобки.

Примечание. Функция filetab использует для определения узлов интерполяции текстовый файл, имя которого должно быть указано в качестве первого аргумента, без кавычек, запятая в имени файла не допускается. Узлы интерполяции указываются в файле построчно, в формате: х,у. В первых двух строчках файла записывается постоянная служебная информация - идентификаторы типа файла, должны быть 31323133 и 434Е5546. Например, файл со следующим содержимым:

31323133

 $\mathcal{L}$ 

434E5546 20.0,0.241 21.0,0.253 22.0,0.266 23.0,0.278 24.0,0.291 25.0,0.303 30.0,0.367 40.0,0.497 50.0,0.630 60.0,0.766 70.0,0.905 75.0,0.975 80.0,1.047 90.0,1.191 100.,1.337 120.,1.637 150.,2.100 170.,2.417 200.,2.901 220.,3.229 250.,3.728

задает функцию зависимости напряжения (в милливольтах) на концах термопары ВР(A)-2 от градиента температуры в диапазоне от 20°С до 250°С с переменным шагом.

Вы можете также использовать в формулах обозначения констант:

pi = 3.1415926535897932384626433832795

e = 2.7182818284590452353602874713527

Для разделения элементов формулы допустимо использовать пробелы (но не в именах функций).

#### **Панель свойств сигнала**

После задания сигнала у пользователя есть возможность определить его основные параметры: амплитуду, частоту, спектр.

#### **Управление синхронизацией**

Для выбора режима запуска воспользуйтесь переключателем <Режим> в главной панели. Доступные режимы:

**Однократный** — генерация сигнала начинается по возникновению события синхронизации и заканчивается после однократной генерации заданного буфера данных; **Непрерывный** — генерация сигнала начинается по возникновению события

синхронизации, после генерации заданного буфера данных происходит автоматический перезапуск генерации с начального адреса. Если во время генерации вновь происходит событие синхронизации, также вызывается немедленный перезапуск. Источник запуска устанавливается с помощью расположенного ниже переключателя «Источник»:

**Ручной** — событие запуска вырабатывается по команде пользователя (кнопка <Запустить>);

**Внешний** — событие запуска определяется по сигналу на входе внешней синхронизации. Для внешнего запуска можно выбрать полярность запускающего импульса:

**Восходящий** — событие запуска вырабатывается по обнаружению восходящего (переднего) фронта запускающего импульса;

**Спадающий** — событие запуска вырабатывается по обнаружению спадающего (заднего) фронта запускающего импульса.

#### **Управление выходной частотой**

Вы можете изменять частоту выходного сигнала с помощью регуляторов <Частота> в главной панели в пределах от 0,1 Гц до 10 МГц. Частота может быть установлена отдельно для каждого канала или же Вы можете изменять частоты по обоим каналам одновременно, заблокировав регулятор частоты канала B (чекбокс рядом с регулятором в главной панели). Выставив желаемую частоту, нажмите кнопку « Пересчитать» для расчета новых данных и затем кнопку < Загрузить> для загрузки данных в прибор.

Следует иметь в виду, что поскольку для генерации сигналов по обоим каналам используется один сигнал опорной частоты дискретизации, возможности независимого управления частотой по каналам ограничены. После пересчета данных программа выставит на регуляторах реальные значения генерируемых частот, по возможности близких к требуемым.

#### **Управление размахом выходных сигналов.**

Вы можете изменять размах выходного сигнала с помощью регуляторов <Размах> в главной панели. Выставив желаемые величины размаха, нажмите кнопку < Подготовить> для расчета новых данных и затем кнопку < 3 Загрузить> для загрузки данных в прибор.

Замечание. Здесь и везде далее используется размах сигнала произвольной формы. Под размахом сигнала произвольной формы понимается разница между максимальным и минимальным его уровнями. При этом, если Вы зададите генерацию синусоидального сигнала с амплитудой 5 В, измеренное вольтметром среднеквадратическое значение на выходе генератора будет составлять ~1,77 В.

#### **Схема синхронизации выходного сигнала.**

В приборе предусмотрены режимы внешней и внутренней синхронизации.

В режиме внешней синхронизации по команде запуска генерации, поступившей из компьютера, прибор переходит в состояние ожидания запускающего события по входу внешней синхронизации. Генерация сигналов начинается только по обнаружению на этом входе фронта указанной полярности. Далее, если установлен непрерывный режим генерации сигналов, то по каждому новому обнаруженному событию запуска генерация перезапускается с начала буфера данных.

В режиме внутренней синхронизации (для его включения в программе следует установить ручной режим запуска) генерация начинается немедленно по команде запуска генерации, поступившей из компьютера. При этом также вырабатывается импульс внутренней синхронизации, который выдается на выход синхронизации прибора. В непрерывном режиме генерации импульс внутренней синхронизации будет вырабатываться далее при каждом перезапуске. В однократном режиме будет выдано два синхроимпульса: один — в начале, другой — в конце генерации буфера данных.

#### **Фильтрация и усиление выходного сигнала.**

Генератор оснащен аналоговым фильтром низких частот 5-го порядка с частотой среза около 15 МГц. Вы можете его включить или выключить с помощью кнопки «Фильтр вкл./выкл.» в главной панели или в панели ручного управления.

#### **Модуляция сигнала.**

Хотя прибор не имеет аппаратных средств реализации модулированных сигналов, Вы можете использовать возможности задания сигнала математическим выражением (см. <Панель редактора сигнала>) для решения этой задачи:

 $A(x)^*$ sin(w<sub>0</sub>x+j<sub>0</sub>) — амплитудная модуляция,  $A(x)$  — модулирующий сигнал;

 $A^*$ sin(w<sub>0</sub>x+j(t)) — фазовая модуляция, j(t) — модулирующий сигнал;

 $A^*$ sin(w(t)x+j<sub>0</sub>) — частотная модуляция, w(t) — модулирующий сигнал;

Например:

filetab (func.csv, x)\*sin (10\*x). Данная формула задает амплитудную модуляцию с несущей частотой в 10 раз большей частоты модулирующего сигнала. Модулирующая функция описывается таблицей, считываемой из файла.

#### **Прямоугольный сигнал с заданной скважностью.**

Хотя прибор не имеет аппаратных средств реализации импульсных сигналов с заданной скважностью, Вы можете использовать возможности задания сигнала математическим выражением для решения этой задачи. Например, задайте следующую формулу: sgn (x). Если при этом указать диапазон изменения переменной от –1 до 2, результатом вычислений будет прямоугольный импульс со скважностью 3, или, иначе, с коэффициентом заполнения 1/3.

#### **Редактор битовых последовательностей.**

Панель служит для создания, просмотра и редактирования небольших битовых файлов, используемых в качестве аргумента функции binfile (file, x).

Программа имеет средства имитации цифровых (битовых) последовательностей. Цифровой бинарный сигнал является последовательностью прямоугольных импульсов, базовый и верхний уровень этих импульсов соответствуют уровням логических нуля и единицы. Для удобства представления таких сигналов в список функций интерпретатора математических выражений редактора сигналов введена функция binfile (file, x), которая возвращает логическое значение (0 или 1), соответствующее значению бита х в указанном битовом файле (описание функций см. в разделе <Описание панелей>. Панель калькулятора формул). Для создания и редактирования битовых файлов Вы можете воспользоваться входящим программу редактором битовых B последовательностей.

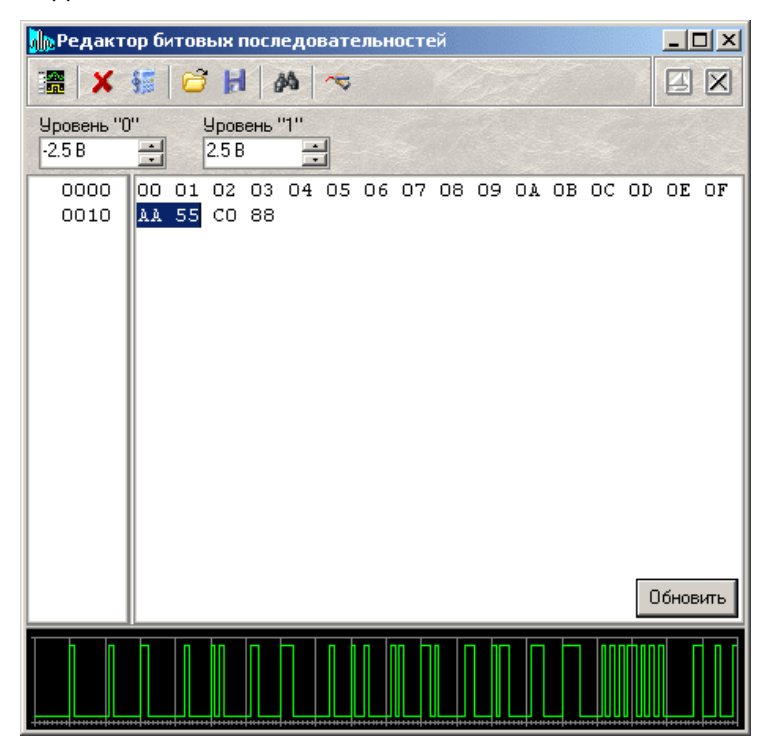

Уровень <0> - напряжение, соответствующее уровню логического нуля.

Уровень <1> - напряжение, соответствующее уровню логической единицы.

Ниже расположены два текстовых поля. Правое содержит текстовое представление редактируемой битовой последовательности в виде последовательности байтов, каждый байт изображается двумя шестнадцатеричными цифрами, байты отделяются друг от друга пробелами. Левое поле показывает шестнадцатеричный адрес (номер по порядку байта в файле) первого байта в соответствующей строке правого поля. Для того, чтобы задать нужную битовую последовательность, впишите последовательно нужные байты в правое текстовое поле и нажмите внизу кнопку <Обновить> или просто нажмите Enter на клавиатуре — введенный текст будет распознан, переведен в битовую форму и отображен на графике внизу панели.

#### Запись и чтение конфигурации программы

Для того чтобы пользователю не приходилось при каждом запуске программы заново выставлять настройки системы, реализованы несколько функций сохранения и загрузки

конфигурации системы. При каждом выходе из программы настройки системы сохраняются в файле default.cfg в рабочем каталоге. При следующем запуске программа читает этот файл и восстанавливает настройки. Кроме автоматического сохранения и загрузки настроек можно использовать команды «Записать» конфигурацию и <Прочитать конфигурацию> меню <Файл>. Эти команды позволяют пользователю записывать и читать вручную различные варианты конфигурации системы для стандартных вариантов работы.

#### **Общие принципы работы прибора**

На вход исследуемого устройства (ИУ) с выхода соответствующего генератора подается воздействие в виде тестирующего сигнала с необходимыми параметрами  $(T_A)$ . С выхода ИУ с помощью соответствующего регистратора (измерителя) снимается результат такого воздействия — отклик  $(O_A)$  и анализируются числовые значения выбранного параметра или характеристики. Для того чтобы скомпенсировать собственные искажения прибора (например, неравномерность АЧХ осциллографа), идентичный испытательный сигнал (T<sub>B</sub>) подается также с канала В генератора напрямую на канал В осциллографа. Теперь, сравнивая измеренные сигналы по обоим каналам ( $O_A$ ) и  $O_B$ ), обнаружим только влияние ИУ (пренебрегая тонкими различиями между каналами прибора). Регистратор синхронизируется с генератором с помощью канала С (см. ниже).

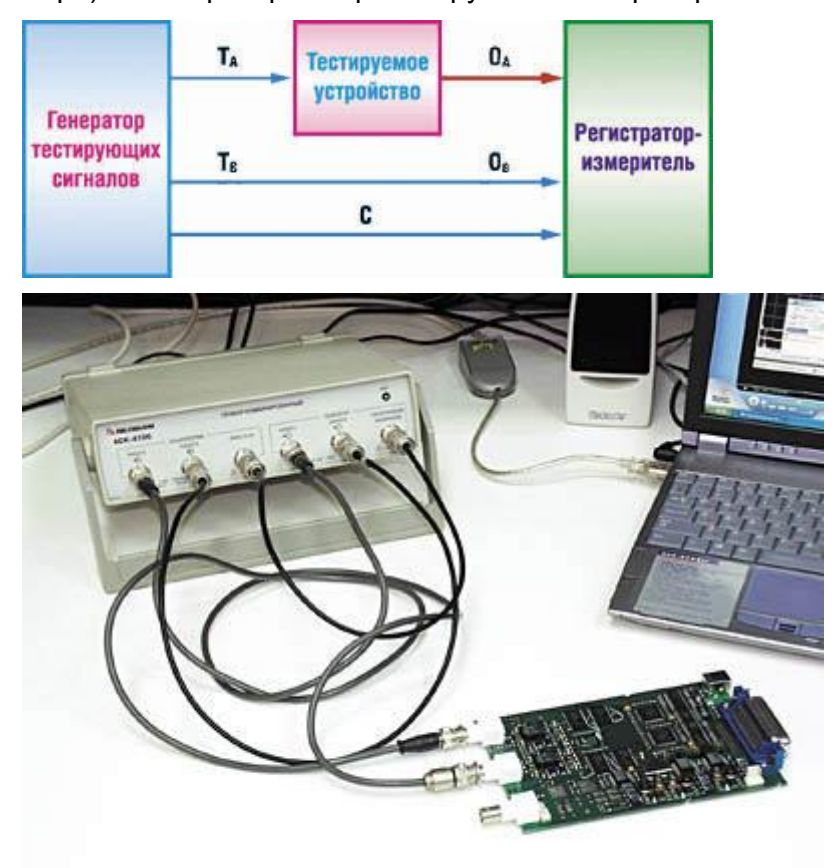

Для проведения измерений необходимо подключить, к прибору четыре соединительных радиокабеля используя все его измерительные разъемы.

1) Выход синхронизации модуля генератора (СИНХРОНИЗАЦИЯ ВХОД/ВЫХОД) напрямую соедините с входом синхронизации модуля осциллографа (ВНЕШ. А и В).

2) Выход канала В модуля генератора напрямую соедините с входом канала В модуля осциллографа.

3) Выход канала А модуля генератора соедините со входом исследуемого устройства.

4) Выход исследуемого устройства соедините со входом канала А модуля осциллографа.

#### **Траектории измерений**

Для получения достаточно полной картины свойств испытываемого устройства, необходимо провести большое количество измерений при различных параметрах тестового сигнала. Соответственно, программа измерительного комплекса должна обеспечивать пользователя средствами описания такой последовательности сигналов для проведения всего комплекса испытаний <списком>. В программе АСК-4106 для этой цели вводится понятие траектории измерений, в свою очередь представляющей собой последовательность точек измерений. Каждая точка измерений – это совокупность нескольких величин: частоты повторения испытательного сигнала, размаха напряжения, шаблона формы и флага использования этой точки при измерениях. Шаблон формы задает характер испытательного сигнала: синус, прямоугольник, дельта-импульс или любая произвольная форма. Флаг использования позволяет исключать данную точку из текущей серии измерений, не удаляя ее из траектории. Программа содержит удобные средства для работы с траекториями измерений. Пользователь может создавать новые траектории, сохранять их в файлы, загружать сохраненные, составлять новые траектории, соединяя несколько существующих траекторий, сортировать точки в составе траектории, вносить изменения в отдельные точки или в группы точек измерений и т. д.

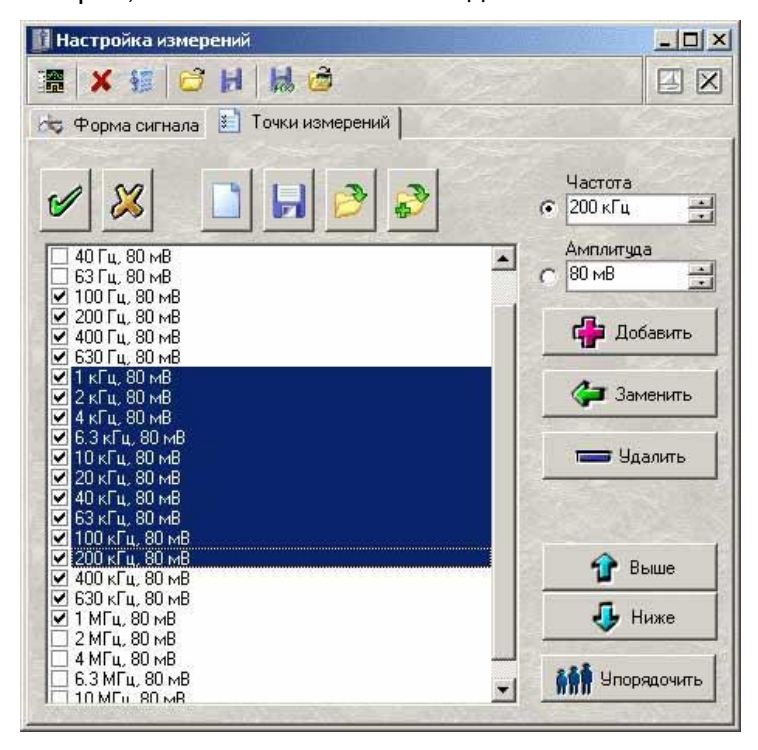

29

#### **Автоматические измерения и определяемые параметры сигналов**

Подключив тестируемое устройство к прибору, и задав требуемую траекторию измерений, можно переходить непосредственно к процессу испытаний. Программа позволяет запустить измерения в автоматическом или пошаговом (полуавтоматическом) режиме. В обоих режимах программа последовательно генерирует испытательные сигналы (ИС), задаваемые очередной точкой траектории измерений (шаг измерений). На каждом шаге измерений программа автоматически устанавливает длину буфера данных и скорость развертки осциллографа в соответствие с периодом повторения ИС в текущей точке измерений, так, чтобы оказались захваченными несколько периодов ИС с достаточным временным разрешением. Далее автоматически подбираются оптимальные величины усиления и смещений по обоим измеряемым каналам, проводя несколько настроечных захватов сигнала. После настройки осциллографа производится результативный захват осциллограмм, по которым далее будут проводиться вычисления. Все осциллограммы, получаемые и для настройки, и для результативных измерений, отображаются по мере захвата на вкладке <Форма> главного окна программы (рис. см. ниже). Изображения осциллограмм нужны только для визуального контроля оператора за качеством настройки прибора на сигнал, определение численных параметров измеренных сигналов проводится автоматически: программа сама выделяет в собранных данных целое число периодов повторения ИС. По каждому найденному периоду вычисляет размах сигнала, его среднеквадратическое значение, частоту и фазу, затем полученные величины усредняются по всем периодам. Результаты измерений сохраняются в таблице данных и отображаются в главном окне программы. Автоматический и полуавтоматический режимы отличаются только тем, что в пошаговом режиме программа после каждого шага измерений и вывода результатов останавливается, дает возможность, не спеша ознакомиться с полученными измерениями, и ожидает команды пользователя для начала следующего шага измерений, а в автоматическом — переход к следующему шагу производится сразу, без дополнительного подтверждения.

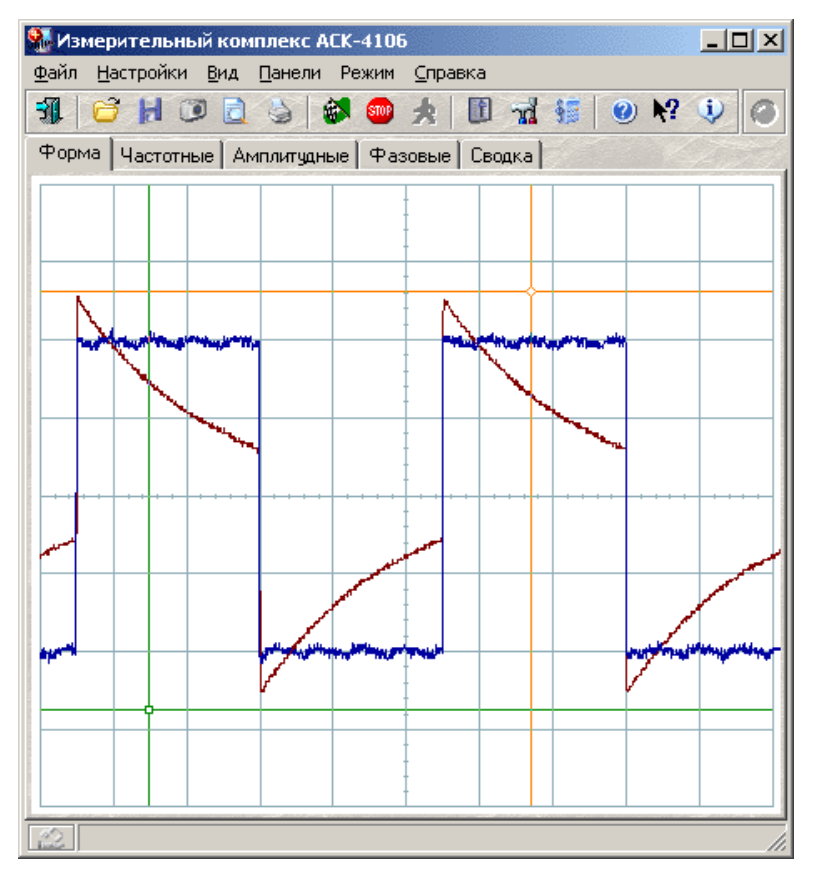

#### **Представление результатов измерений**

После определения параметров в очередной точке измерений, результаты заносятся в массив данных траектории и выводятся в графическом виде как амплитудно-частотная, амплитудная и фазо-частотная характеристики, а также в текстовом виде в таблице <Сводка измерений>.

#### **Графики характеристик**

Зависимость среднеквадратического значения амплитуды выходного сигнала от частоты входного сигнала (амплитудно-частотная характеристика, АЧХ) изображается на вкладке <Частотные>. Ось значений этого графика может работать в двух различных режимах. В первом режиме по этой оси откладывается измеренная величина коэффициента усиления (отношение СКЗ выходного сигнала к СКЗ входного сигнала), в линейном или логарифмическом масштабе. Во втором — дополнительно включается возможность использования опорного уровня: выводится отношение измеренного в данной точке коэффициента усиления к некоторому фиксированному уровню, либо определенному на указанной частоте, либо введенному в явном виде.

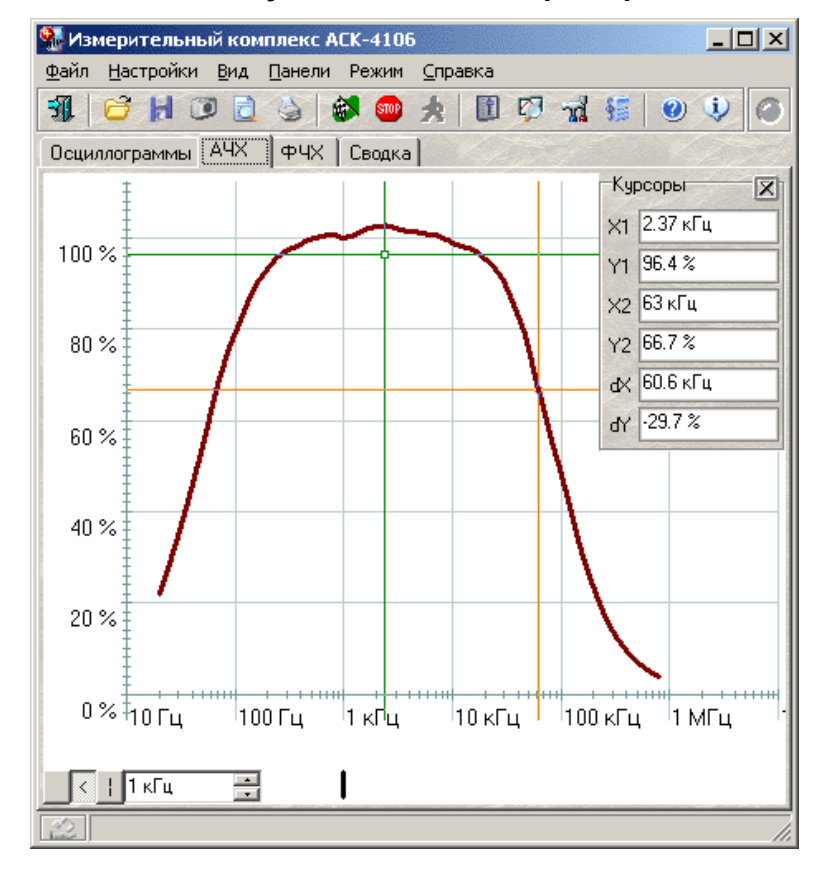

#### Вкладка амплитудно-частотные характеристики

Кроме обычных настроек (см. раздел <Настройка вида графиков>) этот график позволяет переключать различные режимы оси значений:

Коэффициент усиления — на шкале значений откладывается безразмерная величина отношения измеренных действующих значений напряжения сигнала реакции тестируемого устройства и сигнала тестового воздействия.

Логарифмическая шкала (дБ) - вместо коэффициента усиления откладывается его десятичных логарифм.

Нормировка по опорному уровню (%) - откладывается отношение величины коэффициента усиления в данной точке к другой фиксированной величине коэффициента усиления (заданной либо явно, либо измеренной на заданной частоте), выраженной в процентах.

Для выбора желаемого режима для шкалы значений графика АЧХ воспользуйтесь командой соответствующей командой меню <Вид> главной панели.

#### Вкладка амплитудные характеристики

На вкладке «Амплитудные» отображается зависимость среднеквадратического значения амплитуды выходного сигнала от среднеквадратического значения амплитуды входного сигнала (амплитудная характеристика). Если текущая траектория измерений служит для измерения АЧХ и амплитуда входного сигнала поддерживается постоянной во всех измеряемых точках, этот график будет не слишком наглядным, представляя собой вертикальную линию. В этом случае пользователь может запретить программе, строить не нужный график. Это же относится и к графикам АЧХ и ФЧХ (см. ниже) при измерении амплитудной характеристики (когда измерения проводятся при фиксированной частоте ИС).

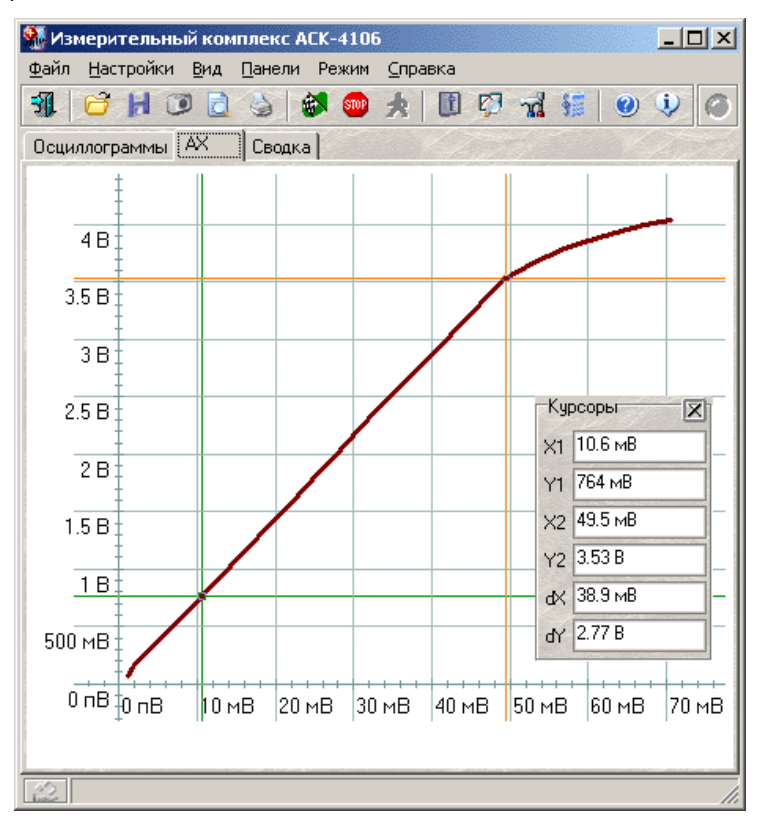

По оси ординат откладывается измеренное действующее значение напряжения сигнала тестового воздействия, по оси значений — измеренное действующее значение напряжения сигнала реакции тестируемого устройства.

#### **Вкладка фазо-частотная характеристика**

ФЧХ, фазо-частотная характеристика, изображается на последней графической вкладке: <Фазовые>. Здесь выводится зависимость величины угла сдвига фаз выходного сигнала относительного входного от частоты входного ИС. Величины углов могут по выбору пользователя отображаться в градусах, радианах, градиентах или в долях полного круга.

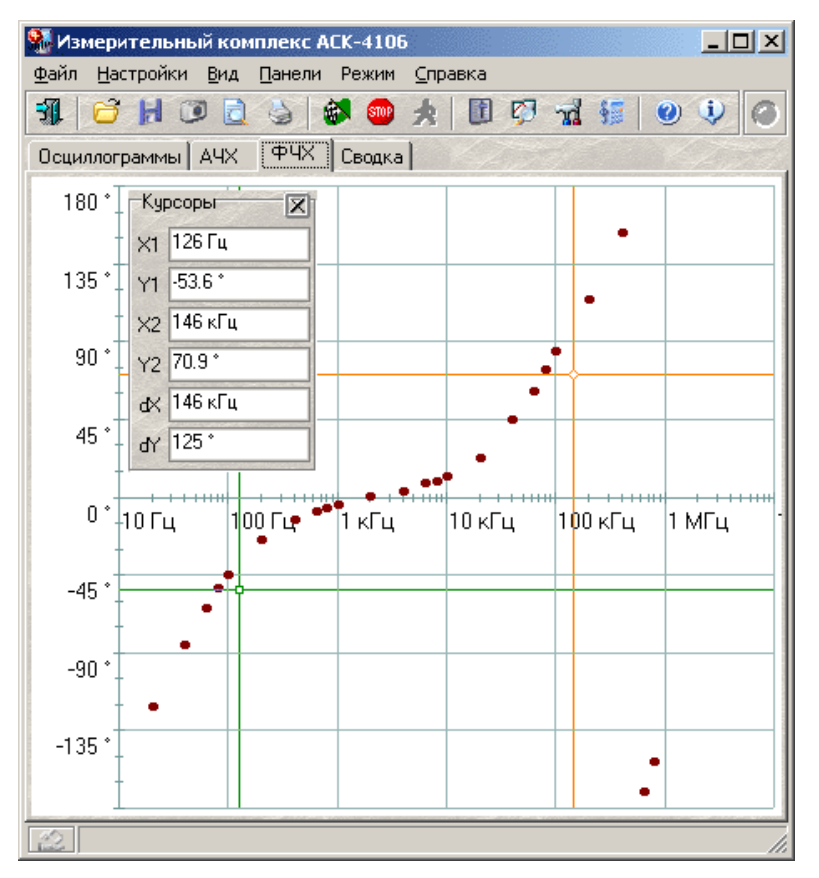

Диапазон определения угла сдвига фаз: от -180° до +180°.

Программа позволяет выбрать один из трех методов определения фазового сдвига: геометрический, метод <косинуса потерь> и спектральный. Геометрический метод для определения фазы сигнала просто находит моменты перехода величины сигнала через ее среднюю линию, поэтому, если, например, на вход тестируемого устройства подается синусоидальный сигнал, а на выходе наблюдается тот же синус, но ограниченный сверху или снизу, величина сдвига фаз окажется, искажена за счет смещения средней линии. В этом случае стоит использовать спектральный метод. При его использовании программа с помощью алгоритма быстрого преобразования Фурье раскладывает исследуемые сигналы в спектр, определяет главные гармоники (по условию максимума амплитуды) и показывает разность фаз между ними. Наконец, если тестируемое устройство кардинально изменяет форму ИС, можно попытаться определить величину сдвига фаз на основе формулы мощности потерь. Здесь слово <определить> надо понимать не только как <найти>, но и как <дать определение>. Действительно, что считать сдвигом фаз для сигналов, изображенных на рисунке ниже? А между тем этот рисунок - иллюстрация к реальной задаче определения сдвига фаз между сигналами напряжения и тока при измерении параметров петли гистерезиса магнитопроводов.

34

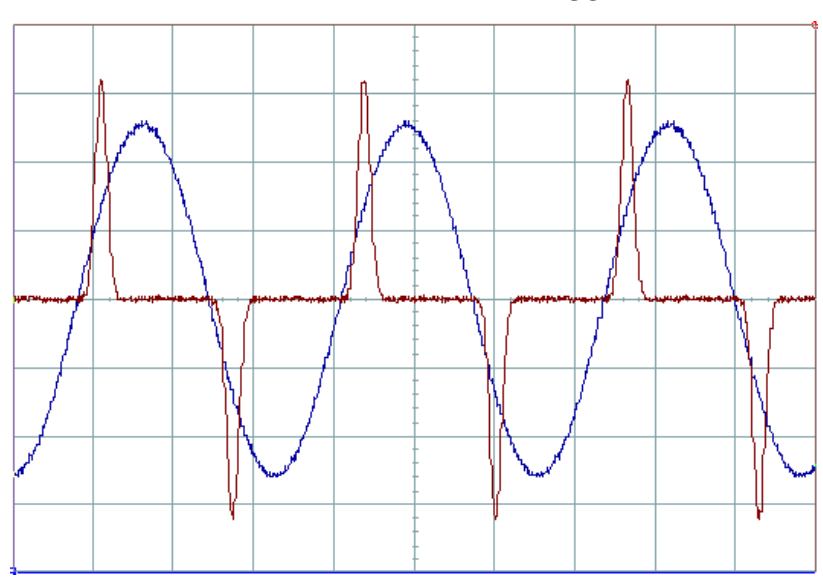

Итак, пусть по одному каналу измеряется напряжение некоторого сигнала, по второму — ток этого же сигнала (в виде напряжения с шунта). Так как мощность этого сигнала можно выразить и как произведение действующих значений напряжения и тока и косинуса угла сдвига фаз между ними, и как интеграл произведения мгновенных значений напряжения и тока, можем записать:

$$
\cos \varphi = \frac{\int_{0}^{1} U_{A} \cdot U_{B} dt}{T \cdot (U_{ABAS} \cdot U_{B,RAS})}
$$
\nThe

 $U_A$ ,  $U_B$  — мгновенное значение сигнала по каналу A, B;

 $\mathbf{r}$ 

 $U_{ARMS}$ ,  $U_{BRMS}$  — среднеквадратическое значение сигнала по каналу А, В; T — длительность периода измеряемого сигнала.

Недостатком метода является невозможность определения знака угла сдвига фаз, поскольку измерения по разным каналам входят в формулу симметрично. Метод дает лишь абсолютное значение (модуль) угла.

#### **Настройка пользовательского интерфейса**

Все графики имеют возможность курсорных измерений. Для каждого графика в программе пользователь может выбрать наиболее удобные настройки с помощью специального диалогового окна. Здесь можно выбрать как удобные цвета для всех элементов графика, так и настроить стиль графиков, установить параметры осей (масштаб, шаг сетки, линейная или логарифмическая). Каждый график настраивается независимо.

#### **Сводная таблица результатов**

Просмотреть в числовом виде исходные данные для построения графических характеристик можно в таблице на вкладке "Сводка". Для каждой точки измерений в эту таблицу построчно заносятся: "N>" - номер точки измерений, "Частота ->" - заданная частота ИС, "Амплитуда ->" - заданная пиковая амплитуда ИС, "СКЗ ->" - измеренная

среднеквадратическая амплитуда входного сигнала, "Частота <-" - измеренная частота выходного сигнала, "Фаза <-" - угол сдвига фазы выходного сигнала относительно входного, "СКЗ <-" - измеренная среднеквадратическая амплитуда выходного сигнала.

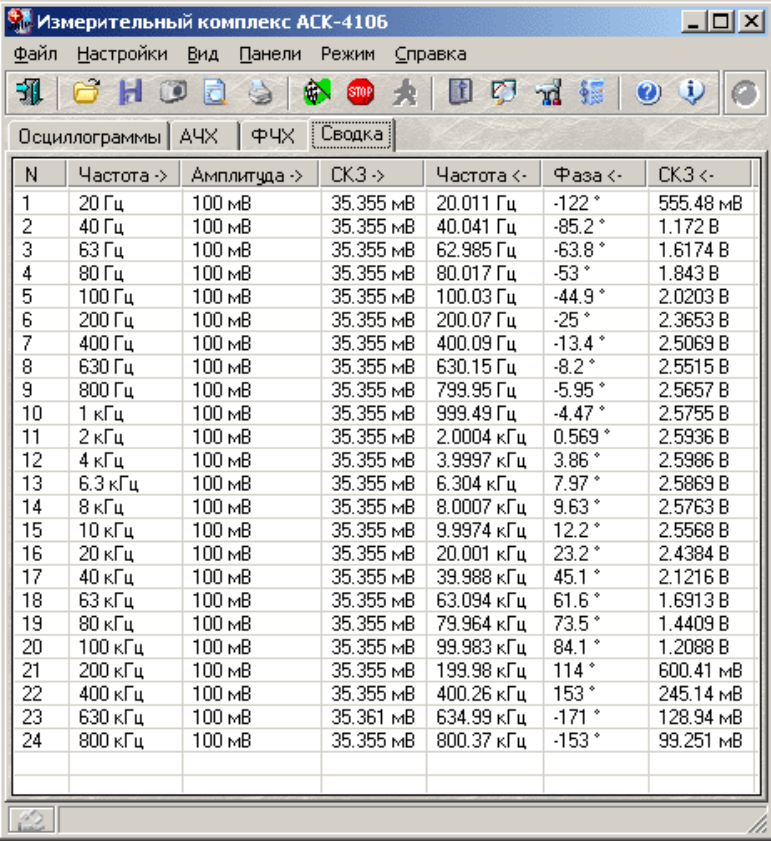

Все результаты измерений, в том числе и содержимое этой таблицы, могут быть сохранены в текстовый файл в формате <CSV>. Этот файл может быть, затем либо вновь открыт самой программой измерительного комплекса, либо использован для дальнейшей обработки данных внешними приложениями, такими, как Microsoft Excel или подобными. Кроме того, все графики программы также можно сохранить в файлы в виде изображений в растровой или в векторной форме. Наконец, содержимое любой вкладки результатов измерений пользователь может снабдить собственным комментарием и вместе с ним отправить на печать.

#### Модуль анализа формы

Для изучения переходных характеристик испытываемых устройств пользователь может либо просто воспользоваться курсорными измерениями на графике формы сигналов либо дополнительно использовать возможности автоматических измерений модуля анализа формы сигнала. Этот модуль объединяет возможности спектрального анализа (разложение сигналов в гармонические ряды, изображение спектров сигналов и их параметров: частот и амплитуд гармоник, коэффициента нелинейных искажений) и алгоритмов автоматического определения параметров импульса (частоты, длины импульса, времен нарастания и спада, величин выброса и т. д.).

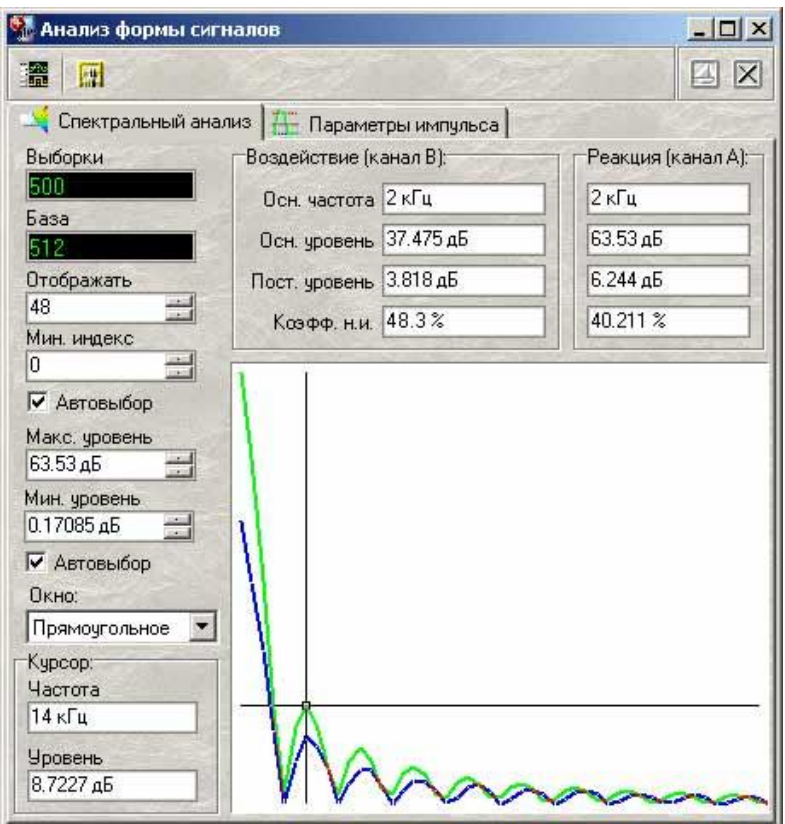

Программа имеет возможность автоматического определения стандартных параметров импульсных сигналов. Программа будет пытаться обнаружить в собранных осциллографом данных импульсный сигнал. В случае отсутствия подходящего сигнала с помощью светодиодов статуса на вкладке Параметры импульса панели анализа формы сигнала будет выведено сообщение о том, что параметры не определены, либо определены частично. В противном случае новые результаты вычислений будут выведены в соответствующие числовые поля панели. Поля, соответствующие неопределенным параметрам, будут отображаться «недоступными». Ниже приведено описание определяемых параметров.

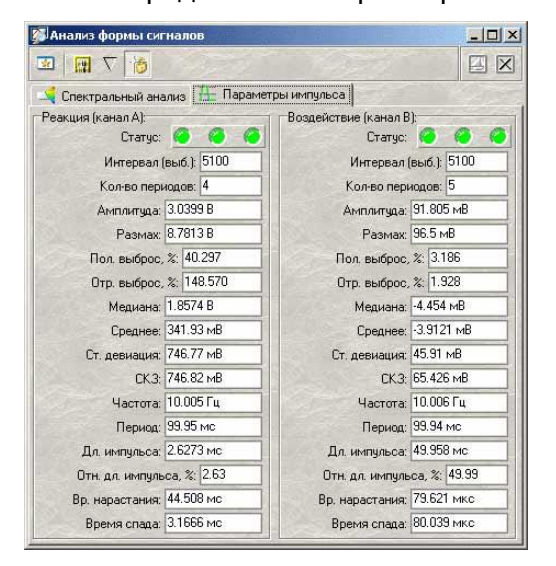

37

## **4. РЕКОМЕНДУЕМАЯ ЛИТЕРАТУРА**

1. Метрология и электрорадиоизмерения в телекоммуникационных системах: Учебник для вузов / В.И. Нефедов, А.С. Сигов, В.К. Битюков и др.; Под редакцией В.И. Нефедова и А.С. Сигова. – 3-е изд., перераб. И доп. – М.: Высшая школа, 2005. – 599 с.

2. Метрология, стандартизация и технические измерения: Учебное пособие / В.А. Шалимов. – Томск: Томский межвузовский центр дистанционного образования,

 $2002. - 149$  c.

3. Метрология, стандартизация и сертификация: Учебное пособие. В 2-х частях / Г.И. Шевелѐва. — Томск: Томский межвузовский центр дистанционного образования, 2006. — Ч.1. — 136 с.

4. Метрологическое обеспечение систем передачи: Учебное пособие для вузов/ Б.П. Хромого, В.Л. Серебрин, А.Л. Сенявский и др.; Под ред. проф Б.П. Хромого. – М.: Радио и связь, 1991. – 392 с.

5. Бакланов И.Г. Технологии измерений в современных телекоммуникациях. – М.: ЭКО-ТРЕНД, 1998. – 139 с.

6. Крылова Г.Л. Основы стандартизации, сертификации, метрологии. Учебник для вузов. – 2-е изд. перераб. И доп. – М.: ЮНИТИ-ДАНА, 2001. 711 с.

Петраков А.В., Лагутин В.С. Защита абонентского телетрафика. – М.: Радио и связь, 2001. – 504 с.

7. Колинько Т.А. Измерения в цифровых системах связи. Практическое руководство. – К.: ВЕК+, К.: НТИ 2002. - 320 с.

8. Дж. Скотт Хогдал. Анализ и диагностика компьютерных сетей. – М.: Изд-во «Лори»,  $2001. - 353$  c.

9. Эд. Уилсон. Мониторинг и анализ сетей. Методы выявления неисправностей. – М.: Издво «Лори», 2002. – 350 с.

10. Иванов А.В. Контроль соответствия в телекоммуникациях и связи. Часть 1. – М.: Компания САЙРУС СИСТЕМС, 2001. – 375 с.

11. Бакланов И.Г. Тестирование и диагностика систем связи. – М.: Эко-Трендз, 2001. – 264 с.

12. Бакланов И.Г. Технологии измерений в первичной сети. Часть 1. Системы E1, PDH, SDH. – М.: Эко-Трендз, 2000. – 142 с.

13. Бакланов И.Г. Технологии измерений в первичной сети. Часть 2. Системы синхронизации, B-ISDN, ATM. – М.: Эко-Трендз, 2000. – 149 с.

Шмалько А.В. Цифровые сети связи: планирование и построение. – М.: Эко-Трендз, 2001. – 282 с.

14. Кузьнецов В.И. Радиосвязь в условиях радиоэлектронной борьбы. – Воронеж.: ВНИИС, 2002. – 403 с.

15. http://www.kip.tomsk.ru/devices/